# COMPUCRETE® ACCOUNTING Payroll

**User Manual and Reference** 

9

6

3

I Statistical

PgDn

Paup

Industry Specific Accounting for Concrete and Aggregate Producers

Num Lock

Home

8

5

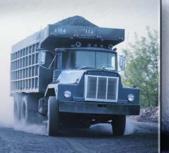

Enter

CompuCrete Payroll System User Manual and Reference Version 1.0 9/30/2004

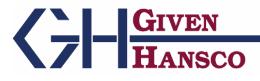

250 East Wilson Bridge Rd, Suite 230 Worthington, Ohio 43085 Phone: 614-310-0060 Fax: 614-310-0066

185 West Avenue, Suite 304 Ludlow, Massachusetts 01056 Phone: 413-547-8991 800-548-9754 Fax: 413-547-8505

Windows is a registered trademark of Microsoft Corp. Interbase is a registered trademark of Borland/Inprise Corp.

All software, the CompuCrete name and related documents are the proprietary trade secrets and property of GivenHansco, Inc., Worthington, OH, USA. All rights reserved. GivenHansco is not responsible for misprints in this document. No Warranty is implied in the use of the software. CompuCrete is a registered trademark of GivenHansco, Inc.

Printed in U.S.A. Copyright 2004

## CompuCrete<sup>®</sup> Payroll System User Manual and Reference

## Contents

| 1                               |
|---------------------------------|
| 1                               |
| 4                               |
| 4                               |
| 5<br>5<br>5<br>5<br>5<br>6<br>6 |
| 7<br>8                          |
| 8                               |
| 9<br>10<br>12<br>13<br>14<br>16 |
|                                 |

| Timecard Tab(s)                       | 17  |
|---------------------------------------|-----|
| Hour / Wage Entry                     | 18  |
| Override Adjustment                   | 18  |
| Function Keys                         |     |
| Timecard Audit List                   |     |
| Report Sequence                       |     |
| Calculate Payroll                     | 22  |
| Payroll Register                      | 23  |
| Print Paychecks                       |     |
| Paycheck Register                     | 25  |
| Company Totals Register               |     |
| Accept Payroll                        |     |
| Reject Payroll                        |     |
|                                       |     |
| FILE MAINTENANCE                      |     |
| Menu Overview                         |     |
| Employee Maintenance                  |     |
| History Tab                           |     |
| Pay Info Tab                          |     |
| Misc Info Tab                         |     |
| Events Tab                            | 33  |
| Income Tab                            |     |
| Assigning G/L Accounts                |     |
| Taxes Tab                             |     |
| Assigning tax factors                 |     |
| Deductions Tab                        |     |
| Assigning G/L Accounts                |     |
| Assigning deduction factors           |     |
| Company Maintenance                   |     |
| Event Type Maintenance                | 37  |
| Tax Code Maintenance                  |     |
| Worker Compensation Class Maintenance |     |
| -                                     |     |
| FILE LISTS                            |     |
| Menu Overview                         | * / |
| Employee List                         |     |
| Report Sequence                       |     |
| Company List                          |     |
| Event Type List                       | 43  |
| Tax Codes List                        |     |
| Worker's Compensation Class List      |     |
| REPORTS / INQUIRIES                   | 45  |
|                                       |     |
| Menu Overview                         |     |
| Employee Inquiry                      |     |
| Employee Detail Report                |     |
| Report Sequence                       |     |
| Worker's Compensation Report          |     |
| Report Sequence                       |     |
| Paycheck History Report               |     |
| Report Sequence                       |     |
| Timecard History Report               |     |
| Report Sequence                       |     |
| Special Deduction History             |     |
| Company Totals History                |     |
| Employee Event History                | 53  |

| Employee Loan History<br>Re-Print Checks |    |
|------------------------------------------|----|
| DATA EXPORTS                             | 54 |
| Menu Overview                            | 54 |
| Employee 401K Export                     | 55 |
| SUTA Magnetic Media Export               | 57 |
| Setup Info Tab                           |    |
| Data Tab                                 | 58 |
| Results Tab                              | 58 |
| MONTH END                                | 59 |
| Menu Overview                            | 59 |
| Payroll Distributions to G/L             | 60 |
| FICA Report                              | 61 |
| FUTA/SUTA Report                         |    |
| Print 941                                | 63 |
| Print W-2                                | 64 |
| Setup Periods                            | 64 |
| SETUP/UTILITIES                          |    |
| Menu Overview                            | 65 |
| Setup Category/Links                     | 65 |
| Print Categories/Links                   | 66 |
| Setup Formulas                           | 67 |
| Print Formulas                           | 67 |
| Setup Periods                            | 68 |
| Import/Export Configuration              | 68 |
| Adjust Employee Balances                 | 69 |
| Print Employee Adjustments               |    |
| Void Paychecks                           | 70 |
| Appendix A – Typical Payroll Procedures  | 71 |

## **SYSTEM OVERVIEW**

### Introduction

The CompuCrete Payroll System is a financial application in the CompuCrete software suite. It handles all aspects of timecard entry and paycheck processing while providing record keeping necessary for local, state and federal regulatory agencies.

Just as CompuCrete Accounts Receivable is designed for the unique needs of the building materials industry, the Payroll module is also designed to be highly flexible and customizable to your unique reporting needs.

The Payroll module does a great deal more than simply print checks and record financial data. It contains a flexible event-reporting system that offers the functionality of a Human Resources module. Payroll can track everything from physicals and drug test scheduling to the number of speeding tickets a driver incurs.

Payroll contains powerful departmental costing capabilities, allowing expenses to be tracked by division and/or plant. These costs can be directly transferred to the CompuCrete General Ledger system to provide true expense tracking.

In addition, Payroll can be interfaced to the CompuCrete Cash Management and Job Costing modules. It can even interface to the Accounts Receivable system to track driver efficiency!

Payroll may be run in a multi-user environment, but only one user at a time may actively process payroll checks. Payroll also supports varying security levels, allowing management to restrict access to sensitive information.

### **Data Flow**

#### **Employee Data**

Employee information is entered and maintained under the File Maintenance Menu. All employee-based information is entered here, in addition to deductions, tax withholdings and *events* (Human Resource records).

#### Timecards

Payroll processing begins with employee timecards. These timecards are entered manually, automatically generated or imported from a third-party timecard system. Timecard entries can reflect an entire pay period's hours or be broken out by date, plant or department. Many timecards can be combined to generate a single (or multiple) paychecks.

As timecard data is entered, running totals of the timecard are calculated and displayed. When complete, the paycheck can be calculated directly from the timecard screen, showing gross and net pay, as well as taxes and deductions, which can then be overridden as necessary. Whenever specified, override values disable the calculation of that value and replace it with the value specified by the user.

*Note: Overrides to calculated values should only be required in extraordinary circumstances and must be done with utmost care!* 

#### Definitions

Payroll uses a system called **Definitions** to calculate and record hours, income, taxes and deductions. These are maintained through the Company setup and can only be altered in conjunction with GivenHansco personnel.

#### Payroll Processing

Payroll Processing is broken into five steps. All five steps must be executed before a payroll can be accepted. At any time during these steps, the user may opt to reject the payroll run to void the check run and clear the calculations, allowing corrections as necessary to generate the correct paycheck.

#### Accepting/Rejecting Payroll

The user has the option to accept or reject the payroll run. Accepting the payroll updates all values in the system, while rejecting the payroll run leaves all values unchanged and available to correct before attempting another payroll run.

Once accepted, the payroll system will generate General Ledger and Cash Management transactions to feed into those respective subsystems.

#### **Direct Deposit Transactions**

Once a payroll run is accepted, a menu option allows the creation of an ACHcompatible Direct Deposit transaction file. This file can then be transferred to the necessary financial institutions.

#### **General Ledger Transactions**

General Ledger transactions generated by payroll are held until the user runs the Payroll Distributions to G/L option from the Month-End Menu. This option may be run as frequently as the user wishes.

#### **Cash Management Transactions**

Paycheck transactions are fed into the Cash Management system when the payroll run is accepted. No further action is required from the user.

### System Startup

In order to get your Payroll system started in correct alignment with your other applications, there are some special steps to take when you first get your system up and running.

- 1. Fill out the Payroll Setup Questionnaire (see Appendix A) and fax to GivenHansco. This is a critical step to ensure the payroll system is set up properly. The questionnaire must be filled out as completely as possible. Please include a photocopy of the paycheck so the check layout can be set up at this time.
- 2. Contact your GivenHansco Installation Consultant to review the questionnaire.
- 3. Review all state and local tax reporting requirements. These must be set up
- 4. After your GivenHansco Installation Consultant completes your payroll setup, it will be transferred to your system to allow employee data entry via the option on File Maintenance. Each employee is entered along with W-4 tax information and information about deductions (if any) including garnishments, loans, 401K plans, etc.
- 5. Customers upgrading from our discontinued DOS-based payroll system will be able to import data from their existing system. This will usually take place when your GivenHansco Installation consultant arrives on site. This eliminates the need for Steps 6 and 7 below.
- 6. Enter all employee information, including tax and deduction information. This information will be necessary for the payroll run.
- 7. Once all employee information is complete, go to the Setup Menu and choose **Adjust Employee Balances**. Please enter the MTD, QTD and YTD balances for each definition of each employee.

NOTE: You should not run any payrolls until all values are entered and verified as 100% accurate.

## **MENU OPTIONS**

## Menu Navigation

#### 🚊 Payroll

- Entry/Processing
- 🗄 File Maintenance
- . ⊡ File Lists
- . ⊕ · Reports/Inquiries
- . ⊕ Data Exports
- 🗄 Month End
- . ⊕ Setup/Utilities

| Menu Overv<br>Entry /<br>Processi | Contains all menu items necessary for a typical payroll run.                                                                          |
|-----------------------------------|----------------------------------------------------------------------------------------------------|
| File<br>Mainten                   | ance Contains menu items necessary to add/edit employees, deductions, maintain tax jurisdictions, and define events in employee data. |
| File List                         | <b>s</b> Contains programs to generate lists of items in File Maintenance.                                                            |
| Reports<br>Inquirie               |                                                                                                    |
| Data<br>Exports                   | Contains utility programs used to create export files for transfer<br>to external programs / entities (Ex.: Magnetic Media)           |
| Month I                           | End Contains monthly, quarterly and annual filing reports as well as accounting period setup and G/L transaction distributions.       |
| Setup /<br>Utilities              | Contains utility programs needed by GivenHansco technical staff to setup and modify payroll configuration.                            |

## **ENTRY / PROCESSING**

## entry/Processing

#### Menu Overview

| wenu Overview             |                                                                                                    |
|---------------------------|----------------------------------------------------------------------------------------------------|
| Prepare<br>Payroll        | Before timecards can be entered, information about the payroll run must be specified within this option.                                                                        |
| Automatic<br>Pay          | Employees flagged as Automatic Pay (typically salaried<br>employees) can have timecard entries automatically generated<br>via this option.                                      |
| Import<br>Timecards       | This option imports timecard information from an external source for payroll processing.                                                                                        |
| Driver Bonus<br>Timecards | This option imports driver bonuses from the CompuCrete A/R module.                                                                                                    |
| Timecard<br>Maintenance   | Employee wage and hour information is entered and edited within this option.                                                                                                    |
| Timecard<br>Audit List    | This option generates a list of all timecard entries.                                                                                                    |
| Calculate<br>Payroll      | When run, this option locks all timecards and prepares the payroll run. Once calculated, timecard information cannot be changed except by rejecting the payroll.                |
| Payroll<br>Register       | This report generates a list of each employee's current paycheck information as well as historical totals (MTD, QTD and YTD) as well as other registers.                        |
| <b>Print Checks</b>       | This option prints paychecks.                                                                                                    |
| Pay Check<br>Register     | This report generates a list of all paychecks generated in the current payroll run.                                                                                             |
| Company<br>Totals         | This report generates company totals for the current payroll run.                                                                                                    |
| Accept<br>Payroll         | The payroll files are not updated until a payroll is accepted.<br>Once accepted, all current payroll information is saved.                                                      |
| <b>Reject Payroll</b>     | If a payroll run contains substantial errors, it should be rejected.<br>This allows the user to correct timecards and re-calculate.                                             |
|                           | PayrollAutomaticPayAutomaticPayImportTimecardsDriver BonusTimecarddMaintenanceTimecardAudit ListCalculatePayrollRegisterPrint ChecksPay CheckRegisterCompanyTotalsAcceptPayroll |

The Entry/Processing Menu contains the functions necessary to process a payroll run from timecard entry through to completion. A correct payroll run requires proper system setup and a complete understanding of this menu. Please read the following section carefully and contact your GivenHansco Representative with any questions.

#### **Prepare Payroll**

Prepare payroll is used to setup processing information about the payroll run. No work on a payroll run may begin until **Prepare Payroll** is done.

The values used here become the defaults for all timecards in this payroll run, but they may be overridden on any individual timecard(s).

NOTE: Because the settings used in this option become the default for all timecards, it is critically important that the settings are correct in order to avoid the potential of editing all timecards later.

**Prepare Payroll** needs to be performed only once per payroll run. It may be run again to correct any incorrect information if necessary.

If you re-run this option, changing the default values **will not** change the values of timecards already entered. For example, if **Prepare Payroll** is run with *Deductions To Take* set to Week 2 and then 20 timecards are entered, if you re-run **Prepare Payroll** and change the *Deductions To Take* to Week 3, those original 20 timecards will remain flagged for Week 2 deductions, while any **new** timecards entered will be flagged for Week 3 deductions.

If run a second time in the same payroll cycle, a menu will appear underneath the G/L Trans. Date allowing the user to delete existing timecards (see lower illustration). By checking the appropriate box, the user can selectively delete timecards. This offers an efficient way to delete a large quantity of unwanted timecards.

Checking the Auto Pay checkbox will delete all timecards generated by the Automatic Pay menu option (typically salaried employees).

Checking the Imported checkbox will delete all timecards imported from a third-party timecard system.

Checking the Calculated checkbox will delete all timecards which have performed a Calculate Net Pay in Timecard Maintenance.

Checking the Manual checkbox will delete all timecards which were entered via Timecard Maintenance.

Checking the Overrides checkbox will delete all timecards for any employee who has any overridden values (pay, taxes or deductions).

To delete all timecards, simply check all five boxes.

| Run No.<br>Description | -           | Status Prepared<br>ek #1    |
|------------------------|-------------|-----------------------------|
| Cash G/L Account       | 1000.000.00 | *                           |
| Week Ending Date       | 3/6/2004    | Deductions To Take Week 2 💌 |
| Check Date             | 3/9/2004    | Deduction Periods 1         |
| G/L Trans. Date        | 3/9/2004    | Tax Periods 1               |
|                        |             |                             |
|                        |             |                             |
|                        |             |                             |
|                        |             |                             |
|                        |             |                             |

Prepare Payroll Screen

| Select option(s) for existing timecards: |
|------------------------------------------|
| 🔲 Delete Auto Pay                        |
| Delete Imported                          |
| Delete Calculated                        |
| 🗖 Delete Manual                          |
| 🗖 Delete Overrides                       |
|                                          |

Timecard Delete

| Field Name             | Description / Usage                                                                                                    |
|------------------------|----------------------------------------------------------------------------------------------------|
| Run No.                | This is an internal control used by payroll to distinguish each payroll run. The user cannot edit this field.                                                                                                    |
| Description            | This field is used to identify the payroll run to the user. In the illustration above, the user has identified the payroll ending date. For selective payroll runs (individual plants or employees), include this information as well. A detailed entry here will greatly simply searching for information in the future.                  |
| Cash G/L<br>Account    | Use this field to identify the default bank account which this payroll run will draw against.                                                                                                    |
| Week<br>Ending<br>Date | Enter the last day of the pay period in this field.                                                                                                    |
| Check Date             | This field contains the check date.                                                                                                    |
| G/L Trans.<br>Date     | All General Ledger transactions created in this payroll run will use the date from this field.                                                                                                    |
| Deductions<br>To Take  | The payroll system can be set up to take deductions on a weekly or staggered basis. Use this field to identify which deductions apply to this payroll run. <i>Example: Union dues are withheld monthly, on the third paycheck of the month.</i>                                                                                            |
| Deduction<br>Periods   | Payroll will default to taking a single pay period's deductions for the current run, which is<br>the correct setting in almost all cases. The user may modify this value to change this<br>default. The user can change this value to 0 to disable all deductions or set the value<br>higher to multiply the deductions taken accordingly. |
|                        | Example: Drivers are paid a monthly bonus which is not subject to standard deductions such as Health Insurance, Uniforms, etc. Setting the Deduction Periods to 0 disables all deductions for the bonus run.                                                                                                    |
| Tax Periods            | As is the case with Deduction Periods, this value can be set to alter the withholding calculated for employees. Setting a value of 0 will disable tax withholding. Setting a higher value indicates to the payroll system that this payroll run spans multiple periods and effectively <i>lowers</i> the tax deduction.                    |
|                        | Because the payroll system uses an annualized system to calculate taxes, when calculating a weekly paid employee, the earnings are multiplied by 52. Tax is calculated and then divided by 52 to generate the correct amount.                                                                                                    |
|                        | Changing the Tax Periods to 2 would indicate this payroll spans a two week period, so instead of multiplying the earnings by 52 before calculating tax, the system would multiply the earnings by 26                                                                                                    |
|                        | Example: An weekly-paid employee earning \$1000 this week would have the taxes calculated on annual earnings of \$52,000. The resulting tax amount is then divided by 52 to determine this payroll run's "share" of the annual tax liability.                                                                                              |
|                        | If Tax Periods were set to 2, the taxes would be calculated on annual earnings of \$26,000, lowering the tax liability.                                                                                                    |

#### **Automatic Pay**

Automatic Pay is used to automatically generate timecards for employees, typically salaried employees.

The **Report Sequence** of this report

determines the order the report is generated. Choices include:

- Employee Id, Sequence Code
- Display Name, Employee ID
- Social Security Number
- Plant ID, Employee ID, Code

| Printer <u>N</u> ame                        | \\svw2k1\HP Las   | erJet 4000 Series PS |        | Properties          |
|---------------------------------------------|-------------------|----------------------|--------|---------------------|
| Report <u>S</u> equence                     | Employee Id, Sequ | ence                 | 1      | Copi <u>e</u> s 1 🕂 |
| Selection Criteria                          | Field             | Beginning            | Ending |                     |
|                                             | Employee Id       |                      |        |                     |
|                                             | Soc Sec #         |                      |        |                     |
|                                             |                   |                      |        | -                   |
|                                             |                   |                      |        |                     |
|                                             |                   |                      |        |                     |
| 2ptions                                     |                   |                      |        |                     |
| Iptions                                     | te 3/26/2004      |                      |        |                     |
| Auto Pay Da                                 |                   | 1                    |        |                     |
| Diptions )<br>Auto Pay Da<br>Pay Category I |                   | ]                    |        |                     |

Automatic Pay Screen

The Selection Criteria of this report determines which employees' timecards will be generated.

4

The **Options** tab allows further selection in the generation of timecards.

- The Auto Pay date should be set within the pay period. The week-ending date is used by default.
- The Pay Category Id determines which type of pay is to be automatically generated. This is typically used for Regular Pay only, however additional pay types (Overtime, Vacation, etc.) may be chosen. Regular Hours is the default.
- The Cash G/L Account determines which G/L account these employees will be paid from. The default Cash Account for the payroll run (set within **Prepare Payroll**) will be used, but may be overridden if salaried employees are paid from a different account.

#### CompuCrete Payroll System

#### **Import Timecards**

This option is used to import timecard information from remote locations or thirdparty timecard systems.

All timecard locations appear in the lower right of this screen and may be imported by checking the box to the left of the location name. If no current timecards exist for a location, its name appears in gray and cannot be checked.

Import Timecards may be set to add employee records based on the settings of your system. Please contact GivenHansco support for additional information.

Note: Not all timecard systems are capable of exporting data to third-party payroll systems.

| dit <u>H</u> elp           |                        |                             |                         |                     |
|----------------------------|------------------------|-----------------------------|-------------------------|---------------------|
| Printer <u>N</u> ame       | \\svw2k1\HP LaserJet 4 | 1000 Series PS              | •                       | Proper <u>t</u> ies |
| Report <u>S</u> equence    | Import Sequence        |                             |                         | Copi <u>e</u> s 📔 📩 |
| Selection Criteria         |                        |                             |                         |                     |
|                            | N                      | lo selection fields are ava | ilable for this report. |                     |
|                            |                        |                             |                         |                     |
|                            |                        |                             |                         |                     |
|                            |                        |                             |                         |                     |
| lptions ]                  |                        |                             |                         |                     |
|                            | 110,0004               | Select Locations to Imp     | Dort:                   |                     |
|                            | 1/10/2004              | Select Locations to Imp     | port:                   | All                 |
| Iptions  <br>Timecard Date | 1/10/2004              | Select Locations to Imp     | port:                   | All                 |
|                            | 1/10/2004              | Select Locations to Imp     | port:                   |                     |

Import Timecards Screen

#### **Driver Bonus Timecards**

This option is used to import bonus pay information from the CompuCrete Accounts Receivable system.

This is accomplished by calculating the total number of loads a driver has delivered within the date range (in this example, January 1 - 15) and multiplying it by a rate set in Plant File Maintenance (in this example, \$1 per load).

The report may be run in Summary or Detail mode. Summary mode is often sufficient for operations where drivers do not switch plants.

In detail mode, a breakdown will be given of each driver's load count by plant.

In order to function properly, drivers must be correctly identified on delivery tickets. Under each Driver Id in the Accounts Receivable system, you must specify the Employee No. This must be an **exact** match to their Employee Id in the payroll system.

Note: It is not necessary for the Driver Id field to match the payroll's Employee Id.

| Printer <u>N</u> ame    | \\svw2k1\HP Lase      | Jet 4000 Series PS | •                    | Properties          |
|-------------------------|-----------------------|--------------------|----------------------|---------------------|
| Report <u>S</u> equence | Employee Id, Sequence |                    | <u>.</u>             | Copi <u>e</u> s 1 🛨 |
| Selection Criteria      | Field                 | Beginning          | Ending               |                     |
|                         | Ticket Date           | 1/1/2004           | 1/15/2004            |                     |
|                         | Plant                 | 01                 | 03                   |                     |
|                         | Employee Id           |                    |                      |                     |
|                         | Driver Id             |                    |                      |                     |
| ]ptions                 |                       |                    |                      |                     |
| Report Ty<br>Summ       |                       | Place              | Driver Bonus in what |                     |
| 🗂 Inclu                 | de Inactive Drivers   | Catego             | ory Id? BONUS        | •                   |
|                         | Exception Report      |                    |                      |                     |

Driver Bonus Timecards Screen

| 🖛 Driver Main                  | enance - GH Materials |                    |
|--------------------------------|-----------------------|--------------------|
| <u>File E</u> dit <u>H</u> elp |                       |                    |
| Driver Id                      | 020303                | ☐ <u>I</u> nactive |
| Name                           | AARON ABBOTT          |                    |
| Employee No.                   | ABBAAR                |                    |
| Phone                          | 518-231-5214          |                    |
| License No.                    | 09723104              |                    |
| Home Plant                     | 01 💌                  |                    |
| License Exp.                   |                       |                    |

Driver Maintenance Screen (from A/R system)

|                        |                    | In S     | equence E | By Employee Id, | Sequence      |         |          |  |  |  |
|------------------------|--------------------|----------|-----------|-----------------|---------------|---------|----------|--|--|--|
|                        |                    |          | -         | 1/1/2004 thru 1 | -             |         |          |  |  |  |
|                        |                    |          | Pla       | nt Ol thru O3   |               |         |          |  |  |  |
|                        | Category Id: BONUS |          |           |                 |               |         |          |  |  |  |
|                        |                    | Check    | Pay       | Direct          |               |         | Extended |  |  |  |
| Employee Number / Name |                    | Sequence | Freq?     | Deposit?        |               | Tickets | Amount   |  |  |  |
| ABBAAR                 | AARON ABBOTT       | 1        | W         | N               |               | 41      | 41.00    |  |  |  |
| CAMCHA                 | CHARLES CAMPBELL   | 1        | W         | N               |               | 33      | 33.00    |  |  |  |
| D AND AV               | DAVID DANIELS      | 1        | W         | N               |               | 37      | 37.00    |  |  |  |
| EAREDW                 | EDWARD EARNHARDT   | 1        | W         | N               |               | 36      | 36.00    |  |  |  |
| FARFRE                 | FRED FARRELL       | 1        | W         | N               |               | 29      | 29.00    |  |  |  |
| KLIKEV                 | KEVIN KLING        | 1        | W         | N               |               | 28      | 28.00    |  |  |  |
|                        |                    |          |           |                 | Grand Totals: | 204     | 204.00   |  |  |  |
|                        |                    |          |           |                 |               |         |          |  |  |  |
|                        |                    | Di       | river Bon | us Import – Su  | Immary View   |         |          |  |  |  |

#### CompuCrete Payroll System

|        |           |             | Che        |       | Pay   | Direct              |               |         |      |         |
|--------|-----------|-------------|------------|-------|-------|---------------------|---------------|---------|------|---------|
| Employ | ee Number | / Name      | Sequ       | .ence | Freq? | Deposit?            |               | Tickets |      | Amount  |
| ABBAAR | AARON     | ABBOTT      | Tax Ids    | 1     | W     | N                   |               |         |      |         |
|        | Timecard  | Card Date   | State Loca | 1     |       | G/L Account         | Category      | Tickets | Rate | Ext Amt |
|        | 1         | 1/16/2004   | NY         |       | 02    |                     | BONUS         | 41      | 1.00 | 41.00   |
|        |           |             |            |       |       | ABBAAR - AARON AB   | BOTT Totals:  | 41      |      | 41.00   |
| CAMCHA | CHARL     | ES CAMPBELL | Tax Ids    | 1     | W     | N                   |               |         |      |         |
|        | Timecard  | Card Date   | State Loca | 1     | Plant | G/L Account         | Category      | Tickets | Rate | Ext Amt |
|        | 1         | 1/16/2004   | СТ         |       | 03    |                     | BONUS         | 33      | 1.00 | 33.00   |
|        |           |             |            |       | CA    | MCHA - CHARLES CAM  | PBELL Totals: | 33      |      | 33.00   |
| ANDAV  | DAVID     | DANIELS     | Tax Ids    | 1     | W     | N                   |               |         |      |         |
|        | Timecard  | Card Date   | State Loca | 1     | Plant | G/L Account         | Category      | Tickets | Rate | Ext Amt |
|        | 1         | 1/16/2004   | NY         |       | 02    |                     | BONUS         | 37      | 1.00 | 37.00   |
|        |           |             |            |       |       | DANDAV - DAVID DAN  | NIELS Totals: | 37      |      | 37.00   |
| EAREDW | ED WAR    | D EARNHARDT | Tax Ids    | 1     | ឃ     | N                   |               |         |      |         |
|        | Timecard  | Card Date   | State Loca | 1     | Plant | G/L Account         | Category      | Tickets | Rate | Ext Amt |
|        | 1         | 1/16/2004   | СТ         |       | 03    |                     | BONUS         | 36      | 1.00 | 36.00   |
|        |           |             |            |       | EA    | REDW - EDWARD EARNH | HARDT Totals: | 36      |      | 36.00   |
| FARFRE | FRED      | FARREL L    | Tax Ids    | 1     | ឃ     | N                   |               |         |      |         |
|        | Timecard  | Card Date   | State Loca | 1     | Plant | G/L Account         | Category      | Tickets | Rate | Ext Amt |
|        | 1         | 1/16/2004   | TX         |       | 03    |                     | BONUS         | 29      | 1.00 | 29.00   |
|        |           |             |            |       |       | FARFRE - FRED FAP   | RRELL Totals: | 29      |      | 29.00   |
| CLIKEV | KEVIN     | KLING       | Tax Ids    | 1     | W     | N                   |               |         |      |         |
|        | Timecard  | Card Date   | State Loca | 1     | Plant | G/L Account         | Category      | Tickets | Rate | Ext Amt |
|        | 1         | 1/16/2004   | СТ         |       | 02    |                     | BONUS         | 28      | 1.00 | 28.00   |
|        |           |             |            |       |       | KLIKEV - KEVIN P    | KLING Totals: | 28      |      | 28.00   |
|        |           |             |            |       |       |                     | Grand Totals: | 204     |      | 204.00  |

#### **Timecard Maintenance**

#### **Timecard Entry**

Timecard Maintenance is often used to manually enter timecard information.

The top section (timecard header) receives defaults from employee information as well as the information entered during **Prepare Payroll**.

The lower section (timecard detail) generates one tab per timecard.

There is also an Override Adjustment tab, allowing overrides as needed. (Ex: An employee might earn a bonus which is not subject to deductions).

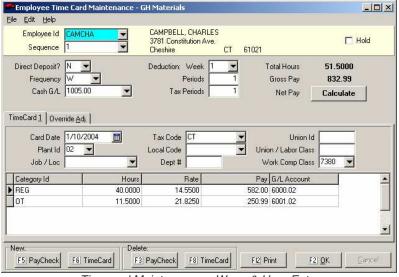

Timecard Maintenance – Wage & Hour Entry

Note: Timecard Maintenance is also used to edit existing timecards, whether entered Timecard Maintenance or imported from another payroll system.

| Field Name        | Description / Usage                                                                                                    |
|-------------------|----------------------------------------------------------------------------------------------------|
| Employee Id       | Enter the employee to process in this field. An employee may have an unlimited number<br>of timecards in a single payroll run. Some opt to enter all hours for a work week on a<br>single timecard while others choose to enter each day's timecards individually.            |
|                   | If department/plant/job costing is desired, different timecards should be entered when an employee's work week involves multiple departments, plants or jobs.                                                                                                    |
|                   | Daily timecard entries are required for employers who wish to generate certified payroll registers.                                                                                                    |
| Sequence          | This field indicates which paycheck will include the resulting pay from the current timecard. In most cases, employees receive a single paycheck for a week, however if a separate paycheck is desired, this value indicates which paycheck the timecard will be included in. |
| Direct Deposit?   | This field defaults to the value set in Employee File Maintenance, but can be overridden as necessary.                                                                                                    |
| Frequency         | The CompuCrete Payroll module uses the annualized method to correctly determine income tax withholdings. As a result, withholdings are calculated for a paycheck as though this employee received this compensation <b>every</b> paycheck.                                    |
|                   | The default value comes from the value in Employee File Maintenance, but may be<br>overridden here as necessary. The most common need for an override is bonus pay.                                                                                                    |
|                   | <i>Example:</i> If a weekly paid employee were to receive a \$1,000 bonus, the payroll system would pro-rate withholding as if the employee were earning \$52,000 annually (\$1,000 times 52 weeks in a year).                                                                |
| Cash G/L          | This field defaults to the value set in <b>Prepare Payroll</b> , but can be overridden for any employee who is paid from a different payroll account.                                                                                                    |
| Deduction<br>Week | Deductions may be scheduled for some or all weeks. This value indicates which deductions a timecard is subject to. This can be especially useful to take a deduction from a previous week that the employee may not have worked.                                              |

| Deduction<br>Periods   | This field will default to the setting entered during <b>Prepare Payroll</b> . Payroll will default to taking a single pay period's deductions for the current run. The user may modify this value to change this default. The user can change this value to 0 to disable all deductions or set the value higher to multiply the deductions taken accordingly.                                           |  |  |  |  |  |
|------------------------|----------------------------------------------------------------------------------------------------|--|--|--|--|--|
| Tax Periods            | This field will default to the setting entered during <b>Prepare Payroll</b> . As is the case with Deduction Periods, this value can be set to alter the withholding calculated for employees. Setting a value of 0 will disable tax withholding, while increasing the value will multiply the withholding accordingly.                                                                                  |  |  |  |  |  |
| Hold?                  | This field is used to allow a user to enter a timecard without releasing it for payroll processing. This is commonly used when a user does not wish to delay payroll processing over a missing or incomplete timecard.                                                                                                    |  |  |  |  |  |
| Total Hours            | This is the total hours entered for this employee under this Check Sequence.                                                                                                    |  |  |  |  |  |
| Gross Pay              | This is the total gross pay for this employee under this Check Sequence.                                                                                                    |  |  |  |  |  |
|                        | This button will calculate the Net Pay for this Check Sequence. The text of the button will display the Net Pay and can be recalculated at will by clicking on the button again.                                                                                                    |  |  |  |  |  |
| Calculate              | Once calculated, the taxes and deductions on the OVERRIDE tab can be displayed.                                                                                                    |  |  |  |  |  |
|                        | Note: Calculating the Net Pay is for informational purposes only. The user must still execute the <b>Calculate Payroll</b> option during payroll processing.                                                                                                    |  |  |  |  |  |
|                        | Note: All timecards must be saved for an employee before using this feature.                                                                                                    |  |  |  |  |  |
|                        | Timecard Tab(s)                                                                                                    |  |  |  |  |  |
| Card Date              | Enter the date of the timecard. Users wishing to consolidate all hours worked to a single timecard entry should use the week ending date in this field. The system defaults to the payroll ending period as entered in <b>Prepare Payroll</b> .                                                                                                    |  |  |  |  |  |
| Plant Id               | Use this field to indicate where the work on this timecard was performed. If an employee worked in more than one plant in a pay period, use separate timecards. Payroll tracks hours by plant as well as offering sophisticated wage costing features. This field takes the default value from the Home Plant field in the Employee Maintenance screen.                                                  |  |  |  |  |  |
| Job / Loc              | The field is used to integrate cost reporting to the GivenHansco Job Costing system. If entered, the data from this timecard will be used to track wage expenses for the job specified.                                                                                                    |  |  |  |  |  |
| State Code             | Enter the state income tax jurisdiction in this field. The default value for this field comes from the Employee Maintenance screen. While many neighboring states have reciprocal agreements regarding income taxes earned for non-residents, it is important to consult with a tax professional when hiring out-of-state employees to work in your state or in-state employees to work in other states. |  |  |  |  |  |
| Local Code             | This field is used to indicate the local income tax jurisdiction. Please consult with a tax professional regarding any inter-jurisdictional issues.                                                                                                    |  |  |  |  |  |
| Dept #                 | Expense tracking is made easier with this field. If an employee worked in more than one department in a pay period, use separate timecards. This field is typically used to track types of work performed (dispatch, delivery, maintenance, managerial).                                                                                                    |  |  |  |  |  |
| Union Id               | If any work performed is subject to union reporting, use this field to indicate which union agreement the labor falls under.                                                                                                    |  |  |  |  |  |
| Union / Labor<br>Class | When reporting union wages, this field is used to distinguish the type of work performed.<br>Consult the appropriate Collective Bargaining Agreement for additional information in the<br>type of reporting required.                                                                                                    |  |  |  |  |  |

| Work Comp<br>ClassThis field is used for tracking hours and wages by the Workman's Compensation<br>classification as set forth by your insurer. Please consult your Policyholder's Guid<br>additional information.                                                                                                    |                                                                                                    |  |  |  |  |  |  |
|----------------------------------------------------------------------------------------------------|----------------------------------------------------------------------------------------------------|--|--|--|--|--|--|
|                                                                                                    | Hour / Wage Entry                                                                                                    |  |  |  |  |  |  |
| Category IdEnter the type of wages earned. Regular and Overtime are typical for most p<br>systems, with additional types (Vacation, Holiday, etc.) available as well. W<br>common for hours to be grouped by category (all Regular hours combined or<br>entry), it is possible to have multiple entries of the same category on a timeca |                                                                                                    |  |  |  |  |  |  |
| Hours                                                                                                    | Enter the hours worked for the given category in this field.                                                                                                    |  |  |  |  |  |  |
| Rate                                                                                                    | This rate is calculated from the employee's base pay rate, subject to modifiers (eg: time and a half for overtime). This field can be overridden as necessary.                                                                                                    |  |  |  |  |  |  |
| Pay                                                                                                    | This field is calculated from the hours and rate fields entered previously. The user may still override the value in this field. When this occurs, the rate is recalculated. <i>Example: An employee working 5 hours at \$10/hour would have a net pay of \$50. If a user changes the pay to \$60, the rate is recalculated at \$12/hour.</i> |  |  |  |  |  |  |
| G/L Account                                                                                                    | This is the default G/L account for tracking the wage expense.                                                                                                    |  |  |  |  |  |  |
|                                                                                                    |                                                                                                    |  |  |  |  |  |  |

#### **Override Adjustment**

The Override Adjustment tab in Timecard Maintenance is a powerful tool, giving the user the capability of overriding almost any tax or deduction calculation.

While this capability is sometimes necessary, it should be done with considerable care, especially when overriding tax calculations!

To remove an override previously set, simply blank out the Override Value – do **NOT** set the override value to zero unless you wish to not withhold the tax or deduction.

| Employee Id C<br>Sequence 1                     |                        | ELL, CHARLES<br>onstitution Ave.<br>e CT 610 | 21                                  | Hold                          | ł   |
|-------------------------------------------------|------------------------|----------------------------------------------|-------------------------------------|-------------------------------|-----|
| Direct Deposit? N<br>Frequency W<br>Cash G/L 10 |                        | on: Week 1 💌<br>Periods 1<br>Fax Periods 1   | Total Hours<br>Gross Pay<br>Net Pay | 51.5000<br>832.99<br>\$622.62 |     |
| neCard <u>1</u> Override                        | e <u>Adi</u>           | Calc. Value                                  | Override Value                      | Override?                     | 1   |
| FEDTAX                                          | Federal Tax            | 46.2900                                      |                                     | Y                             | 1 i |
| SSTAX                                           | OASDI Tax              | 45.4500                                      |                                     | Y                             |     |
| MCTAX                                           | Medicare Tax           | 10.6300                                      |                                     | Y                             |     |
| CT_TAX                                          | Connecticut Income Tax | 8.0000                                       |                                     | Y                             |     |
| HEALTH_DED                                      | Health Deduction       | 100.0000                                     |                                     | Y                             |     |
|                                                 |                        |                                              |                                     |                               |     |

Timecard Maintenance – Override Tab

| Field Name     | Description / Usage                                                                                                    |
|----------------|----------------------------------------------------------------------------------------------------|
| Definition     | The definition codes are listed in the left column. This identifies the type of deduction or tax calculation. It cannot be changed.                                                                                                    |
| Description    | This is a description of the definition. It cannot be changed.                                                                                                    |
| Calc. Value    | This field contains the value of the definition as calculated by the system.                                                                                                    |
| Override Value | This field contains the override value of the definition. The user may change this value, including setting it to zero. Any time a value is overridden, the new value will appear in this field and an asterisk will appear immediately to the right of the column. |
|                | Note: Great care should be taken when overriding mandatory deductions (child support, garnishments, etc.) or taxes. Companies may be subject to significant fines for failure to comply with local, state or federal regulation or court judgments.                 |
| Override?      | Not all fields may be overridden. If a field may be overridden, a "Y" will appear in this                                                                                                    |

|             | column indicating the user may override any values.                                                                                                    |  |  |  |  |  |  |  |
|-------------|----------------------------------------------------------------------------------------------------|--|--|--|--|--|--|--|
|             | Function Keys                                                                                                    |  |  |  |  |  |  |  |
| F5 PayCheck | This button generates a new Sequence Number and paycheck for the employee.                                                                             |  |  |  |  |  |  |  |
| F6 TimeCard | This button generates a new timecard (retaining the same Sequence Number as the last timecard entered)                                                 |  |  |  |  |  |  |  |
| F3 PayCheck | This button deletes the current Sequence Number and all timecards in that sequence.                                                                    |  |  |  |  |  |  |  |
| F8 TimeCard | This button deletes the current timecard, but leaves all other timecards unchanged.<br>Timecards are automatically renumbered whenever one is deleted. |  |  |  |  |  |  |  |

#### **Timecard Audit List**

The Timecard Audit List is used to review all timecard information prior to payroll processing. It may be run as often as required during a paycheck run.

A final copy should be printed prior to processing each payroll.

| Printer <u>N</u> ame<br>Report <u>S</u> equence | 1//svw2k1/HP Laser    | Jet 4000 Series PS | × .    | Properties |  |
|-------------------------------------------------|-----------------------|--------------------|--------|------------|--|
|                                                 | Employee Id, Sequence |                    |        |            |  |
| Selection Criteria                              | Field                 | Beginning          | Ending |            |  |
|                                                 | Employee Id           |                    |        |            |  |
|                                                 | Soc Sec #             |                    |        |            |  |
|                                                 | Timecard Date         |                    |        |            |  |
|                                                 | Plant Id              |                    |        |            |  |
|                                                 |                       |                    |        | -          |  |
| ptions                                          | iary                  |                    |        |            |  |

#### **Report Sequence**

The Timecard Audit List can be sorted in varying ways depending on the needs of the report.

| Report Sequence    | Employee Id, Sequence                                         |
|--------------------|---------------------------------------------------------------|
|                    | Employee Id, Sequence                                         |
| Selection Criteria | Display Name, Employee Id, Sequence<br>Social Security Number |
|                    | Social Security Number                                        |
|                    | Plant Id, Employee Id, Sequence                               |
| Timesee            | d Audit List Depart Converse Drandour List                    |

Timecard Audit List – Report Sequence Dropdown List

The Selection Criteria of this report determines which employees' timecards will be printed.

The Options tab allows more thorough reporting.

- The Summary option generates one line per employee, showing total hours and gross pay.
- The Detail option reports each timecard, including hours, rate, plant, G/L account and much more. This report can grow significantly longer than the Summary version.

|            | In Sequence By Employee Id, Sequence |             |                   |       |                    |       |                    |  |  |  |
|------------|--------------------------------------|-------------|-------------------|-------|--------------------|-------|--------------------|--|--|--|
| Employee N | umber / Name                         | Soc. Sec. # | Check<br>Sequence | Hold? | Direct<br>Deposit? | Hours | Extended<br>Amount |  |  |  |
| ABBAAR     | ABBOTT, AARON                        | 051-85-2911 | l                 | N     | N                  | 45.00 | 691.12             |  |  |  |
| BLABEN     | BLAYLOCK, BENJAMIN                   | 021-59-7210 | 1                 | N     | И                  | 40.00 | 625.00             |  |  |  |
| CAMCHA     | CAMPBELL, CHARLES                    | 045-29-6721 | 1                 | N     | N                  | 51.50 | 832.99             |  |  |  |
| DANDAV     | DANIELS, DAVID                       | 055-23-1412 | 1                 | N     | N                  | 44.00 | 699.66             |  |  |  |
| earedw     | EDWARD, EARNHARDT                    | 052-87-2124 | 1                 | N     | N                  | 38.00 | 488.30             |  |  |  |
| FARFRE     | FRED, FARRELL                        | 062-82-9001 | 1                 | N     | N                  | 34.00 | 450.50             |  |  |  |
| GRAGER     | GRAY, GRACE                          | 071-05-8213 | 1                 | N     | N                  | 80.00 | 1250.00            |  |  |  |
| HENGRE     | HENDRIES, GREG                       | 084-21-0412 | 1                 | N     | N                  | 80.00 | 2500.00            |  |  |  |
| IZZIAN     | 1220, IAN                            | 082-52-1265 | l                 | N     | N                  | 40.00 | 625.00             |  |  |  |
|            |                                      |             |                   |       |                    |       |                    |  |  |  |

|          | In Sequence By Employee Id, Sequence |             |        |                |             |                     |                    |       |       |         |
|----------|--------------------------------------|-------------|--------|----------------|-------------|---------------------|--------------------|-------|-------|---------|
| Employee | e Number / Na                        | me          |        | Soc. Sec. #    | Che<br>Sequ | ck<br>ence Hold?    | Direct<br>Deposit? |       |       |         |
| ABBAAR   | ABBOTT,                              | AARON       | Tax Id | ls 051−85−2911 |             | l N                 | N                  |       |       |         |
|          | Timecard                             | Card Date   | State  | Local          | Plant       | G/L Acct            | Category           | Hours | Rate  | Ext Amt |
|          | 1                                    | 1/10/2004   | NY     |                | 01          | 6000.01             | REG                | 40.00 | 14.55 | 582.00  |
|          |                                      |             |        |                | 01          |                     | OT                 | 5.00  | 21.82 | 109.12  |
|          |                                      |             |        |                |             | ABBAAR - ABBOTT,    | AARON Totals:      | 45.00 |       | 691.12  |
| BLABEN   | BLAYLOC                              | K, BENJAMIN | Tax Id | ls 021-59-7210 |             | l N                 | N                  |       |       |         |
|          | Timecard                             | Card Date   | State  | Local          | Plant       | G/L Acct            | Category           | Hours | Rate  | Ext Amt |
|          | 1                                    | 1/10/2004   | MA     |                | 03          | 6020.03             | REG                | 40.00 | 15.62 | 625.00  |
|          |                                      |             |        |                | BLAB        | EN - BLAYLOCK, BEN  | IJAMIN Totals:     | 40.00 |       | 625.00  |
| CAMCHA   | CAMPBEL                              | L, CHARLES  | Tax Id | ls 045-29-6721 |             | l N                 | N                  |       |       |         |
|          | Timecard                             | Card Date   | State  | Local          | Plant       | G/L Acct            | Category           | Hours | Rate  | Ext Amt |
|          | 1                                    | 1/10/2004   | CT     |                | 02          | 6000.02             | REG                | 40.00 | 14.55 | 582.00  |
|          |                                      |             |        |                | 02          |                     | OT                 | 11.50 | 21.82 | 250.99  |
|          |                                      |             |        |                | CAM         | ICHA - CAMPBELL, CI | HARLES Totals:     | 51.50 |       | 832.99  |
|          |                                      |             |        | 7              | imeca       | rd Audit List –     | Detail View        |       |       |         |

#### **Calculate Payroll**

Once all timecards have been entered and verified, the next step is to calculate the payroll. All employees are processed and all warnings (if any) are printed at this point.

The confirmation of the payroll dates gives a final opportunity to make any corrections prior to processing the payroll.

Any warnings or errors should be carefully reviewed. While some warnings are not significant and processing can continue, others may represent serious problems which prevent further processing.

The Preview option allows the user to review possible errors without locking timecards.

| Printer <u>N</u> ame          | \\svw2k1\HP LaserJet 4000 Series I | PS Properties                         |  |  |  |
|-------------------------------|------------------------------------|---------------------------------------|--|--|--|
| Report <u>S</u> equence       | System Defined Sequence            |                                       |  |  |  |
| Selection Criteria            |                                    |                                       |  |  |  |
|                               |                                    | fields are available for this report. |  |  |  |
| 2ptions                       |                                    |                                       |  |  |  |
| 2ptions ]<br>Week Ending Date | ≥ 1/10/2004                        | Trace Operations                      |  |  |  |
| Veek Ending Date              | ≥ 1/10/2004<br>⊇ 1/13/2004<br>☐    |                                       |  |  |  |

Calculate Payroll

Once a payroll is calculated, the timecards for that payroll are locked and cannot be altered unless the payroll run is rejected. An accepted payroll run will update all files and move timecard data to a history file.

Note: The TRACE OPERATIONS checkbox should only be checked at the direction of GivenHansco personnel. This feature is only used for diagnostic purposes and can dramatically slow the processing.

#### CompuCrete Payroll System

#### **Payroll Register**

The Payroll Register gives a detailed list of wages, taxes and deductions for each employee in the payroll run.

| <u>E</u> dit <u>H</u> elp |                                           |                   |
|---------------------------|-------------------------------------------|-------------------|
| Printer <u>N</u> ame      | \\svw2k1\HP LaserJet 4000 Series PS       | Properties        |
| Report <u>S</u> equence   | Current Payroll Only                      | Copi <u>e</u> s 1 |
| Selection Criteria        |                                           |                   |
|                           | No selection fields are available for thi | s report.         |
|                           |                                           |                   |
| ptions                    |                                           |                   |
|                           |                                           |                   |
|                           |                                           |                   |
|                           |                                           |                   |
|                           |                                           |                   |

Payroll Register

| Id    | Name    |             |                                    |            |             |         |        |
|-------|---------|-------------|------------------------------------|------------|-------------|---------|--------|
| BBAAR | ABBOTT, | AARON       | Rate: 14.5500                      | Dept #: 01 | Home Plant: | 01      |        |
|       |         |             |                                    | Current    | MTD         | QTD     | YT     |
|       |         | REGHRS      | Regular Hours                      | 40.00      | 40.00       | 40.00   | 40.0   |
|       |         | REGPAY      | Regular Pay                        | 582.00     | 582.00      | 582.00  | 582.0  |
|       |         | OTHRS       | Overtime Hours                     | 5.00       | 5.00        | 5.00    | 5.0    |
|       |         | OTPAY       | Overtime Pay                       | 109.12     | 109.12      | 109.12  | 109.1  |
|       |         | HOLHRS      | Holiday Hours                      | .00        | 40.00       | 40.00   | 40.0   |
|       |         | HOLPAY      | Holiday Pay                        | .00        | 582.00      | 582.00  | 582.0  |
|       |         | GROSS       | Gross Pay                          | 691.12     | 1273.12     | 1273.12 | 1273.1 |
|       |         | FEDGRS      | Federal Gross                      | 559.12     | 1009.12     | 1009.12 | 1009.1 |
|       |         | FEDTAX      | Federal Tax                        | 32.64      | 54.37       | 54.37   | 54.3   |
|       |         | SSGROSS     | Social Security Gross              | 559.12     | 1009.12     | 1009.12 | 1009.1 |
|       |         | SSTAX       | OASDI Tax                          | 34.67      | 62.57       | 62.57   | 62.5   |
|       |         | MCGROSS     | Medicare Gross                     | 559.12     | 1009.12     | 1009.12 | 1009.1 |
|       |         | MCTAX       | Medicare Tax                       | 8.11       | 14.64       | 14.64   | 14.6   |
|       |         | NY_GROSS    | New York Gross                     | 691.12     | 691.12      | 691.12  | 691.1  |
|       |         | NY_TAX      | New York Income Tax                | 29.86      | 29.86       | 29.86   | 29.8   |
|       |         | CHILDSUP\$  | Child Support (Fixed \$ / Min Pay) | 80.00      | 160.00      | 160.00  | 160.0  |
|       |         | HEALTH_CALC | Health Calculation                 | 120.00     | 240.00      | 240.00  | 240.0  |
|       |         | HEALTH_DED  | Health Deduction                   | 120.00     | 240.00      | 240.00  | 240.0  |
|       |         | DENTAL_CALC | Dental Calculation                 | 12.00      | 24.00       | 24.00   | 24.0   |
|       |         | DENTAL_DED  | Dental Deduction                   | 12.00      | 24.00       | 24.00   | 24.0   |
|       |         | UNIFORMS    | Uniform Deduction                  | 8.00       | 16.00       | 16.00   | 16.0   |
|       |         | HANDLING    | Handling Fee                       | 1.00       | 2.00        | 2.00    | 2.0    |
|       |         | NETPAY      | Net Pay                            | 364.84     | 669.68      | 669.68  | 669.6  |
|       |         | CHKAMT      | Check Amount                       | 364.84     | 669.68      | 669.68  | 669.6  |

#### **Print Paychecks**

The next step in payroll processing is to generate the physical paychecks. This step should take place only after the payroll register has been thoroughly reviewed for errors.

The first check number is maintained by the system automatically and should not need to be changed.

Note: It is possible to run paychecks more than once in the same payroll run. If attempted, the system will confirm that you wish to void the checks printed in the previous paycheck printing.

Before printing, an automatic backup is performed.

Checks can be run in several ways. They can be run in employee order, by plant or by department. Users should choose a method that works best for distribution of checks to employees.

The Payroll system can be configured for many different check styles and supports dot-matrix, inkjet and laser printer formats. For the most flexibility, GivenHansco recommends a form with the check on the top and a blank stub.

Please consult GivenHansco support before changing check forms.

| Printer <u>N</u> ame                      | V\svw2k1\HP LaserJet 4000 Series PS   Properties     |
|-------------------------------------------|------------------------------------------------------|
| eport <u>S</u> equence                    | Employee Id                                          |
| Selection Criteria                        |                                                      |
|                                           | No selection fields are available for this report.   |
|                                           |                                                      |
|                                           | The selection neights are available for this report. |
|                                           | The selection needs are available to this report.    |
|                                           |                                                      |
| tions                                     |                                                      |
|                                           | 1/13/2004                                            |
| otions  <br>Check Date<br>First Check No. | 1/13/2004                                            |

Print Paychecks

| 1 | Report <u>S</u> equence | Employee Id 💌                                                        |
|---|-------------------------|----------------------------------------------------------------------|
|   | Selection Criteria      | Employee Id<br>Home Plant Id, Employee Id<br>Department, Employee Id |

Check Sequence

#### CompuCrete Payroll System

#### **Paycheck Register**

After printing paychecks, a paycheck register provides an audit trail of the checks generated.

| Printer <u>N</u> ame    | \\svw2k1\HP Lase   | erJet 4000 Series PS | <u> </u> | Properties |
|-------------------------|--------------------|----------------------|----------|------------|
| leport <u>S</u> equence | Current Posting On | y                    |          | Copies 1   |
| Selection Criteria      | Field              | Beginning            | Ending   |            |
|                         | Employee Id        |                      |          |            |
|                         | Check No.          |                      |          |            |
|                         | Check Date         |                      |          |            |
|                         | User Name          |                      |          |            |
|                         |                    |                      |          | •          |
| Diptions                |                    |                      |          |            |

Paycheck Register

| Employee |                    | Check | Check     | Check       | Dir    | Gross   | Total   | Total      | Total     |
|----------|--------------------|-------|-----------|-------------|--------|---------|---------|------------|-----------|
| Id       | Name               | No.   | Date      | Amount      | Dep    | Pay     | Taxes   | Deductions | Reimburse |
| ABBAAR   | ABBOTT, AARON      | 14192 | 1/13/2004 | 364.84      | N      | 691.12  | 105.28  | 221.00     |           |
| BLABEN   | BLAYLOCK, BENJAMIN | 14193 | 1/13/2004 | 379.18      | N      | 625.00  | 158.32  | 87.50      |           |
| CAMCHA   | CAMPBELL, CHARLES  | 14194 | 1/13/2004 | 622.62      | N      | 832.99  | 110.37  | 100.00     |           |
| D AND AV | DANIELS, DAVID     | 14195 | 1/13/2004 | 402.04      | N      | 699.66  | 156.63  | 140.99     |           |
| EAREDU   | EDWARD, EARNHARDT  | 14196 | 1/13/2004 | 307.84      | N      | 488.30  | 35.04   | 145.42     |           |
| FARFRE   | FRED, FARRELL      | 14197 | 1/13/2004 | 103.20      | N      | 450.50  | 121.30  | 226.00     |           |
| GRAGER   | GRAY, GRACE        | 14198 | 1/13/2004 | 1018.81     | N      | 1250.00 | 231.19  |            |           |
| HENGRE   | HENDRIES, GREG     | 14199 | 1/13/2004 | 1600.30     | N      | 2500.00 | 517.70  | 382.00     |           |
| IZZIAN   | IZZO, IAN          | 14200 | 1/13/2004 | 385.26      | N      | 625.00  | 142.94  | 96.80      |           |
| JOHJER   | JOHNSON, JERRY     | 14201 | 1/13/2004 | 404.17      | Ν      | 600.00  | 58.83   | 137.00     |           |
| KTIKEA   | KEVIN, KLING       | 14202 | 1/13/2004 | 138.00      | Ν      | 594.40  | 93.38   | 363.02     |           |
|          | Grand Total        |       |           | 5726.26     |        | 9356.97 | 1730.98 | 1899.73    | .00       |
|          |                    |       | Payche    | eck Registe | er San | nple    |         |            |           |

#### **Company Totals Register**

The final report before accepting a payroll run is to print the company totals. This report shows a grand total for many Definitions in the current payroll run.

Additional information (such as MTD, QTD and YTD figures) is also displayed on the report.

| Printer <u>N</u> ame    | \\svw2k1\HP Lase     | Jet 4000 Series PS | <u> </u> | Properties        |
|-------------------------|----------------------|--------------------|----------|-------------------|
| Report <u>S</u> equence | Current Posting Only | •                  | <b>X</b> | Copi <u>e</u> s 1 |
| Selection Criteria      | Field                | Beginning          | Ending   |                   |
|                         | Company Def          |                    |          |                   |
|                         |                      |                    |          |                   |
|                         |                      |                    |          |                   |
|                         |                      |                    |          |                   |
| 22537773                |                      |                    |          |                   |
| otions                  |                      |                    |          |                   |
|                         |                      |                    |          |                   |
|                         |                      |                    |          |                   |
|                         |                      |                    |          |                   |
|                         |                      |                    |          |                   |
|                         |                      |                    |          |                   |

Company Totals Register

| Def Id      | Definition                         | CUR              | MTD      | QTD      | YTD      |
|-------------|------------------------------------|------------------|----------|----------|----------|
| REGHRS      | Regular Hours                      | 432.00           | 432.00   | 432.00   | 432.00   |
| REGPAY      | Regular Pay                        | 7030.60          | 7030.60  | 7030.60  | 7030.60  |
| OTHRS       | Overtime Hours                     | 20.50            | 20.50    | 20.50    | 20.50    |
| OTPAY       | Overtime Pay                       | 451.37           | 451.37   | 451.37   | 451.37   |
| VACHRS      | Vacation Hours                     | 40.00            | 40.00    | 40.00    | 40.00    |
| VACPAY      | Vacation Pay                       | 1250.00          | 1250.00  | 1250.00  | 1250.00  |
| HOLHRS      | Holiday Hours                      | 40.00            | 360.00   | 360.00   | 360.00   |
| HOLPAY      | Holiday Pay                        | 625.00           | 5291.40  | 5291.40  | 5291.40  |
| GROSS       | Gross Pay                          | 9356.97          | 14023.37 | 14023.37 | 14023.37 |
| FEDGRS      | Federal Gross                      | 8204.06          | 12081.01 | 12081.01 | 12081.01 |
| FEDTAX      | Federal Tax                        | 729.70           | 1080.95  | 1080.95  | 1080.95  |
| SSGROSS     | Social Security Gross              | 8536.97          | 12495.37 | 12495.37 | 12495.37 |
| S STAX      | OASDI Tax                          | 529.30           | 774.72   | 774.72   | 774.72   |
| MCGROSS     | Medicare Gross                     | 8536.97          | 12495.37 | 12495.37 | 12495.37 |
| MCTAX       | Medicare Tax                       | 123.81           | 181.22   | 181.22   | 181.22   |
| MA_GROSS    | Massachusetts Gross                | 4825.50          | 5980.50  | 5980.50  | 5980.50  |
| MA_TAX      | Massachusetts Income Tax           | 248.22           | 319.44   | 319.44   | 319.44   |
| CT_GROSS    | Connecticut Gross                  | 1921.29          | 3617.29  | 3617.29  | 3617.29  |
| CT_TAX      | Connecticut Income Tax             | 8.00             | 8.00     | 8.00     | 8.00     |
| NY_GROSS    | New York Gross                     | 2015.78          | 3249.18  | 3249.18  | 3249.18  |
| NY_TAX      | New York Income Tax                | 91.95            | 147.79   | 147.79   | 147.79   |
| CHILDSUP\$  | Child Support (Fixed \$ / Min Pay) | 225.00           | 365.00   | 365.00   | 365.00   |
| CHILDSUPP#2 | Child Support #2                   | 150.00           | 210.00   | 210.00   | 210.00   |
| GARNISH\$   | Garnishment (Fixed \$ / Min Pay)   | 115.00           | 165.00   | 165.00   | 165.00   |
| GARNISH%    | Garnishment (% of Net / Min Pay)   | 45.80            | 91.60    | 91.60    | 91.60    |
| LEVY        | Levy                               | 111.02           | 111.02   | 111.02   | 111.02   |
| HEALTH_CALC | Health Calculation                 | 755.00           | 1410.00  | 1410.00  | 1410.00  |
| HEALTH_DED  | Health Deduction                   | 755.00           | 1410.00  | 1410.00  | 1410.00  |
| DENTAL_CALC | Dental Calculation                 | 65.00            | 118.00   | 118.00   | 118.00   |
| DENTAL DED  | Dental Deduction                   | otals Register S | 118.00   | 118.00   | 118.00   |

#### **Accept Payroll**

The final step in processing a payroll run is running Accept Payroll. This confirms to the system that all calculations, paychecks and reports are accurate and the system should be updated with the results.

Timecards from an accepted payroll run are archived and cleared. Paychecks are stored in the check history file. General Ledger transactions are prepared for update.

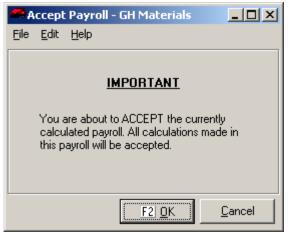

Accept Payroll

#### Reject Payroll - GH Materials - 🗆 × **Reject Payroll** File <u>E</u>dit <u>H</u>elp If problems occur at any point after **Calculate Payroll** is executed, the user may WARNING opt to reject the payroll run. By rejecting a payroll run, all current Proceeding with this option will REJECT the calculations are cleared and timecards are currently calculated payroll. All calculations unlocked for editing. made during this payroll will be ignored. If paychecks have been generated, it is very Void Checks important to check the VOID CHECKS box (shown on right). This flags all checks generated in this payroll run as void. F2| OK Cancel

Reject Payroll

## **FILE MAINTENANCE**

| <ul> <li>Payroll</li> <li>Entry/Processing</li> <li>File Maintenance</li> <li>Employees</li> <li>Company</li> <li>Event Types</li> </ul> | Menu Overview<br>Employees | Employee information is maintained through this menu option.<br>Many defaults for timecard entry such was pay rate, tax<br>withholding settings and deductions are set in this area. |
|----------------------------------------------------------------------------------------------------|----------------------------|----------------------------------------------------------------------------------------------------|
| - Tax Codes<br>- Workers Comp Classes                                                                                                    | Company                    | This option is used by GivenHansco personnel to define the payroll setup. It is password protected.                                                                                  |
| ⊞- File Lists<br>⊕- Reports<br>⊕- Data Exports                                                                                           | Event<br>Types             | CompuCrete's Payroll system includes Events – a feature designed to allow tracking and reporting of information usually stored in an employee's personnel file.                      |
| ⊕- Month End<br>⊕- Setup/Utilities                                                                                                    | Tax Codes                  | This option is used by GivenHansco personnel to define the valid tax withholdings in a payroll setup. It is password protected.                                                      |
|                                                                                                    | Workers<br>Comp<br>Classes | This option is used to define specific Worker's Compensation<br>Classes to correspond with filings with your insurer.                                                                |

Before any payroll processing can take place, the system must be set up. Initial setup and continuing maintenance of employee data is handled in this menu. Proper maintenance of company and employee data is essential for the continued accuracy and efficiency of payroll runs. Please contact your GivenHansco representation with any questions.

#### **Employee Maintenance**

All information necessary for the processing of an employee's paycheck (types of income earned, tax withholdings, deductions) are defined within **Employee Maintenance**.

In addition, many default settings (rate, tax jurisdiction, home department) used in **Timecard Entry** come from this section as well.

|                           | Id ABBAAR     |         |                                                   | ☐ <u>I</u> nactiv     |
|---------------------------|---------------|---------|---------------------------------------------------|-----------------------|
| Name                      | AARON         | A       | ABBOTT                                            | Display ABBOTT, AARON |
| Address 1 101 Autumn Ave. |               |         | Soc                                               | Sec # 051852911       |
| Address 2                 |               |         |                                                   | DOB 1/3/1967          |
| City                      | Albany        | State N | Y Zip 12041                                       | Sex M                 |
| Phone                     | 518-231-5214  | Alt #   |                                                   | Status M 💌            |
| Email                     | E             |         | Ethnic                                            | : Code                |
|                           | Month To Date |         | Iaxes   Deductions   Net Pay  <br>Quarter To Date | Year To Date          |
|                           |               |         |                                                   |                       |

Employee Maintenance Screen

| Field Name              | Description / Usage                                                                                                    |
|-------------------------|----------------------------------------------------------------------------------------------------|
| Name<br>First<br>Middle | The employee name is broken into three fields (first, middle and last). These fields should contain the complete legal name of the employee, as they are used for reporting and magnetic media filing.                                                                |
| Last                    | Whenever a change is made to the three name fields, a prompt will appear asking if the change should be made to the Display Name.                                                                                                    |
| Address 1               | This field contains the employee street address.                                                                                                    |
| Address 2               | This field can be used for an apartment number or a PO Box.                                                                                                    |
| City                    | Enter the employee's city of residence in this field.                                                                                                    |
| State                   | Enter the employee's state of residence in this field.                                                                                                    |
| Zip                     | Enter the employee's zip code in this field.                                                                                                    |
| Phone                   | Enter the employee's home phone number in this field.                                                                                                    |
| Alt #                   | This field can be used for an alternate phone number (most commonly a cellular phone)                                                                                                    |
| Email                   | If any employee has an email address (company or personal), enter it in this field.                                                                                                    |
| Display<br>[Name]       | By default, this field contains the employee's last name and first name separated by a comma. This name is used on checks and reporting within the Payroll system.                                                                                                    |
| Soc Sec #               | This field is used for the employee's social security number. It should be entered as a 9 digit number without dashes.                                                                                                    |
| DOB                     | This field contains the employee's date of birth. When keying in any date before 2000, the year must be entered as four-digit year (eg: 1955).                                                                                                    |
| Sex                     | Enter the employee's gender in this field. This data can be useful in EEOC filing.                                                                                                    |
| Status                  | This field contains the employee's marital status for the purposes of income tax calculation. The value in this field will be used for all income tax calculations, however the payroll system supports multiple filing statuses (Ex: married for federal, single for |

**Ethnic Code** This field is not required, however can be useful in EEOC filing.

#### **History Tab**

This tab contains Month To Date, Quarter To Date and Year To Date values maintained automatically by the system

| History] Pay Info   Misc Info   Events   Income   Iaxes   Deductions   Net Pay   Notes |                 |              |  |  |
|----------------------------------------------------------------------------------------|-----------------|--------------|--|--|
| Month To Date                                                                          | Quarter To Date | Year To Date |  |  |
| Last Check                                                                             | Check #         | Check Amt    |  |  |

#### Pay Info Tab

This tab contains basic pay information used to process typical payrolls. The values entered in these fields serve as defaults in **Timecard Entry**, and can be changed temporarily within **Timecard Entry** as necessary.

| (annual 1997)                             | · · ·                                        |                           |               |
|-------------------------------------------|----------------------------------------------|---------------------------|---------------|
| <u>H</u> istory <u>P</u> ay Info <u>N</u> | <u>fisc Info</u> <u>Events</u> <u>Income</u> | I axes Deductions Net Pay | <u>N</u> otes |
|                                           |                                              |                           |               |
|                                           |                                              |                           |               |
| State Tax Code                            | NY 🔽 New York                                | Hour/Salary?              | H <u>-</u> H  |
| Local Tax Code                            |                                              | Direct Dep?               | N V           |
|                                           |                                              | ·                         |               |
| Auto Pay?                                 | Y I                                          | Routing #                 |               |
| Std Rate                                  | 14.5500                                      | Account #                 |               |
|                                           |                                              |                           |               |
| Std Hours                                 | 40.0000                                      | Acct. Type                | <b>V</b>      |
| Pay Frequency?                            |                                              |                           |               |
| r dy r requeriey:                         |                                              |                           |               |
|                                           |                                              |                           |               |

Employee Maintenance Screen – Pay Info Tab

| Field Name                                                                                           | Description / Usage                                                                                                    |  |
|----------------------------------------------------------------------------------------------------|----------------------------------------------------------------------------------------------------|--|
| State Tax<br>Code                                                                                    | Enter the employee's default state income tax jurisdiction in this field. While many neighboring states have reciprocal agreements regarding income taxes earned for non-residents, it is important to consult with a tax professional when hiring out-of-state employees to work in your state or in-state employees to work in other states. |  |
| Local Tax<br>Code                                                                                    | Enter the employee's default local income tax jurisdiction in this field. Please consult with a tax professional regarding any inter-jurisdictional issues.                                                                                                    |  |
| Auto Pay?                                                                                            | This field is typically used for salaried employees and is used to automatically generate a timecard using the <b>Automatic Pay</b> menu option. Automatically generated timecards use the standard rate and hours in the following fields and may be edited once created.                                                                     |  |
| Std Rate                                                                                             | Enter the regular rate of pay in this field. This is an hourly rate for hourly paid employees and a pay period salary for salaried employees.                                                                                                    |  |
| Std Hours                                                                                            | This field contains the standard hours worked in a pay period for this employee.                                                                                                    |  |
| Pay<br>Frequency?                                                                                    | Pay Frequency dictates both the frequency in which an employee draws a paycheck as well as the manner in which tax is withheld.                                                                                                    |  |
|                                                                                                    | The CompuCrete Payroll module uses the annualized method to correctly determine income tax withholdings. As a result, withholdings are calculated for a paycheck as though this employee received this compensation <b>every</b> pay period                                                                                                    |  |
| Hour /<br>Salary?                                                                                    | This field indicates whether an employee is paid hourly or draws a straight salary.                                                                                                    |  |
| Direct Dep?                                                                                          | Set this field to indicate whether an employee has Direct Deposit.                                                                                                    |  |
| <b>Routing #</b> If an employee has Direct Deposit, enter their bank's routing number in this field. |                                                                                                    |  |
| Account #                                                                                            | This contains the employee's account number for Direct Deposit purposes.                                                                                                    |  |
| Account<br>Type                                                                                      | This field indicates the type of account a Direct Deposit is being made to.                                                                                                    |  |

#### Misc Info Tab

This tab contains administrative fields, used to track an employee's job function, departmental information and other assorted fields. These fields become the default values for **Timecard Entry**.

| [ | History Pay Info | sc Info Events Income Iaxes Deductions Net Pag Notes |
|---|------------------|------------------------------------------------------|
|   | Title            | Labor Class                                          |
|   | Craft            | DRIVER Work Comp 7380 💌                              |
|   | Dept #           | 11 Pension? N                                        |
|   | Union Id         | Hired 6/12/1992                                      |
|   | Home Plant       | )1 🔽 Terminated 🔟                                    |
|   |                  |                                                      |

Employee Maintenance Screen – Misc Info Tab

| Field Name  | Description / Usage                                                                                                    |
|-------------|----------------------------------------------------------------------------------------------------|
| Title       | Enter the employee's job title (if any) in this field.                                                                                                    |
| Craft       | This field is used to enter to the type of work the employee typically performs.                                                                                                    |
| Dept #      | Use this field to indicate the employee's default department for expense tracking purposes.<br>This field is typically used to track types of work performed (dispatch, delivery, maintenance, managerial).           |
| Union Id    | If an employee belongs to a union, use this field to track his default union. Employees belonging to more than one union can be tracked via <b>Timecard Entry</b> .                                                   |
| Home Plant  | This field is the default plant for an employee. Payroll tracks hours by plant as well as offering sophisticated wage costing features.                                                                               |
| Labor Class | When reporting union wages, this field is used to distinguish the type of work performed.<br>Consult the appropriate Collective Bargaining Agreement for additional information in the<br>type of reporting required. |
| Work Comp   | This field is used for tracking hours and wages by the Workman's Compensation classification as set forth by your insurer. Please consult your Policyholder's Guide for additional information.                       |
| Pension?    | This field is used to indicated whether the Pension Indicator box on the W-2 should be checked.                                                                                                    |
| Hired       | Enter the original Hire Date for the employee in this field.                                                                                                    |
| Terminated  | Use this field to indicate when an employee left the company.                                                                                                    |

#### **Events Tab**

This tab contains information typically found in an employee's history folder. Reports can be generated from this information, allowing Payroll to function as a Human Resources tool.

|   | <u>H</u> istory   <u>P</u> a | ay Info Ì <u>M</u> isc Info | Events Inco | me [ <u>I</u> axes ] <u>D</u> eductions   Net Pay   <u>N</u> otes |          |
|---|------------------------------|-----------------------------|-------------|-------------------------------------------------------------------|----------|
|   | Туре                         | 🛕 Date                      | Amount      | Comment                                                           |          |
|   | DTP                          | 11/17/2003                  |             | Random Drug Screen - Passed                                       |          |
|   | PHYP                         | 11/17/2003                  |             | Annual Physical - Passed                                          |          |
|   | VAC                          | 11/24/2003                  |             | Vacation - Thanksgiving Week                                      |          |
| I | • WS                         | 2/19/2004                   |             | Speeding Ticket                                                   |          |
|   |                              |                             |             |                                                                   |          |
|   |                              |                             |             |                                                                   |          |
|   |                              |                             |             |                                                                   | _        |
| L |                              |                             |             |                                                                   | <u> </u> |

#### Employee Maintenance Screen – Events Tab

| Field Name | Description / Usage                                                                                                    |
|------------|----------------------------------------------------------------------------------------------------|
| Туре       | Enter the type of event being reported. The payroll system contains over 80 predefined events. Additional events can be used via <b>Event Type Maintenance</b> .                                                                                                    |
| Date       | This field contains the date of the event (or anticipated date when used for scheduling, such as renewing licenses, etc.)                                                                                                    |
| Amount     | This field is used to track dollar values in conjunction with payroll. For example, if an employee receives a salary advance, the amount of the advance would be entered here.                                                                                                    |
| Comment    | Additional information about the event may be entered in this field. Double-click on the field to open a larger window. While the line on this screen may only appear to hold a short sentence, the larger window can contain several pages of supporting documentation if necessary. |

#### Income Tab

This tab indicates the type of pay the employee is eligible for. An employee may have some or all pay types. By default, the only pay types displayed on this tab are those which are active.

All pay types can be shown by checking the SHOW CATEGORIES box labeled Inactive.

| H | History Pay Info Misc Info Events Income Taxes Deductions Net Pay Notes           |             |                |          |          |          |
|---|-----------------------------------------------------------------------------------|-------------|----------------|----------|----------|----------|
| Г | ×                                                                                 | Category Id | Description    | Subtotal | Active   | <b>_</b> |
|   | Ð                                                                                 | REG         | Regular Pay    |          | ~        |          |
|   | Ð                                                                                 | OT          | Overtime Pay   |          | ~        |          |
|   | Ð                                                                                 | DBLTIME     | Doubletime Pay |          | <b>V</b> |          |
|   | Ð                                                                                 | VAC         | Vacation Pay   |          | ~        |          |
|   | Ð                                                                                 | HOL         | Holiday Pay    |          | V        |          |
|   | Ð                                                                                 | GROSS_PAY   | Total Pay      | <b>V</b> | <b>v</b> |          |
|   |                                                                                   |             |                |          |          |          |
|   |                                                                                   |             |                |          |          |          |
|   | Show Categories:         F3 Delete         F12 Print         F2 DK         Gencel |             |                |          |          |          |

Employee Maintenance Screen – Income Tab

#### Assigning G/L Accounts

Default G/L information may be entered by clicking the plus sign next to the category and entering the corresponding G/L account next to the payment definition.

|   | × | Category Id    | Description   | Subtotal Active |
|---|---|----------------|---------------|-----------------|
| ▶ | Ξ | REG            | Regular Pay   |                 |
|   |   | * Definition   | Description   | Debit G/L Acct  |
|   |   | E REGHRS       | Regular Hours |                 |
|   |   | ⊞ REGPAY     ■ | Regular Pay   | 6000.01         |
|   |   |                |               |                 |
|   |   |                |               |                 |
|   |   |                |               |                 |
|   |   |                |               | ¥               |
|   | _ |                |               | _               |

Assigning G/L accounts

| Field Name                                                                                                    | Description / Usage                                                                                                    |
|----------------------------------------------------------------------------------------------------|----------------------------------------------------------------------------------------------------|
| Category Id                                                                                                    | This is the type of pay.                                                                                                    |
| Description                                                                                                    | This field contains the description for the type of pay.                                                                                     |
| SubtotalThis special field only applies to the GROSS_PAY category. Hours and wages ar<br>entered into any Subtotal field. A subtotal field is updated from the results of othe<br>fields. |                                                                                                    |
| Active                                                                                                    | Indicates if the employee is eligible for this type of pay. By default, the only pay types displayed on this tab are those which are active. |

#### **Taxes Tab**

This tab indicates the type of taxes to withhold from the employee's pay. By default, the only tax types displayed on this tab are those which are active.

Additional tax authorities can be shown by checking the SHOW CATEGORIES box labeled Inactive.

| H | History Pay Info Misc Info Events Income Taxes Deductions Net Pay Notes |                             |                     |          |                |                                 |    |  |
|---|-------------------------------------------------------------------------|-----------------------------|---------------------|----------|----------------|---------------------------------|----|--|
| Γ | ×                                                                       | Category Id                 | Description         | Subtotal | Active         |                                 | ]  |  |
|   | Ð                                                                       | FIT                         | Federal Income Tax  |          | ✓              |                                 | 1  |  |
|   | Ð                                                                       | SOCSEC                      | Social Security     |          | ~              |                                 | L  |  |
|   | Ð                                                                       | MEDICARE                    | Medicare            |          | ◄              |                                 | l  |  |
|   | Ð                                                                       | STATE-NY                    | New York Income Tax |          |                |                                 | ł  |  |
|   |                                                                         |                             |                     |          |                | <u>.</u>                        | -1 |  |
|   | Sł                                                                      | now Categories:<br>Inactive | Subtotal F3 De      | lete     | <u>FI2</u> Pri | rint <u>F2 OK</u> <u>Cancel</u> |    |  |

Employee Maintenance Screen - Taxes Tab

#### Assigning tax factors

Tax factor information may be entered by clicking the plus sign next to the category and then the plus sign next to the tax definition. In this example, this employee is withholding an additional \$10 per paycheck and claiming three personal exemptions.

| H        | isto | ry                     | E   | ay Info Misc | Info  | Events Income       | <u>T</u> axes D | educ | tions | Net P     | ay <u>N</u> otes |                 |         |
|----------|------|------------------------|-----|--------------|-------|---------------------|-----------------|------|-------|-----------|------------------|-----------------|---------|
|          | ×    | С                      | ate | gory Id      | Des   | Description         |                 |      | total | Active    | J                |                 |         |
|          | Ξ    | FIT Federal Income Tax |     | Γ            |       |                     |                 |      |       |           |                  |                 |         |
|          | וו   | 1                      | ×   | Definition   |       | Description         |                 |      | Det   | oit G/L A | .cet             | Credit G/L Acct |         |
|          | [    |                        | Ξ   | FEDTAX       |       | Federal Tax         |                 |      |       |           |                  |                 |         |
|          |      |                        |     | Factor       | Des   | cription            | Value           |      |       |           |                  |                 |         |
|          |      |                        |     | TAXADDW      | HAdo  | itional Withholding | 10              |      |       |           |                  |                 |         |
|          |      |                        |     | TAXFILEST    | Filin | g Status            |                 |      |       |           |                  |                 |         |
|          |      |                        |     | TAXNOEXN     | 1 Exe | mptions             | 3               |      | T     |           |                  |                 |         |
| H        | Ιt   | _                      | -   | _            |       |                     |                 |      | _     |           |                  |                 | <br>▁▁ੑ |
| <u> </u> | _    | _                      | _   |              |       |                     |                 |      |       |           |                  |                 | <br>    |

#### Assigning tax factors

| Field Name  | Description / Usage                                                                                                    |
|-------------|----------------------------------------------------------------------------------------------------|
| Category Id | This is the type of income tax.                                                                                                    |
| Description | This field contains the description for the tax.                                                                                              |
| Subtotal    | This field is rarely used in tax calculations and should only be set up on instructions from GivenHansco personnel.                           |
| Active      | Indicates if the employee is subject to this type of withholding. By default, the tax types displayed on this tab are those which are active. |

#### **Deductions Tab**

This tab indicates the type of deductions to withhold from the employee's pay. By default, the only deductions displayed on this tab are those which are active.

Additional deductions can be shown by checking the SHOW CATEGORIES box labeled Inactive.

| H | History   Pay Info   Misc Info   Events   Income   Iaxes   Deductions   Net Pay   Notes |             |                           |          |        |   |  |  |
|---|-----------------------------------------------------------------------------------------|-------------|---------------------------|----------|--------|---|--|--|
| Г | ×                                                                                       | Category Id | Description               | Subtotal | Active | • |  |  |
|   | Ð                                                                                       | CHILDSUP\$  | Child Support #1          |          | ~      |   |  |  |
|   | Ð                                                                                       | HEALTHINS   | Health Insurance (Pretax) |          | ~      |   |  |  |
|   | E DENTAL Dental Insurance (Pretax)                                                      |             |                           | <b>v</b> |        |   |  |  |
|   | Ð                                                                                       | UNIFORMS    | Uniform Deduction         |          | ~      |   |  |  |
|   | Ð                                                                                       | HANDLING    | Handling Fee              |          | V      |   |  |  |
|   |                                                                                         |             |                           |          |        |   |  |  |
|   |                                                                                         |             |                           |          |        |   |  |  |
|   |                                                                                         |             |                           |          |        |   |  |  |
|   | Show Categories:         F3 Delete         F2 Drint         F2 DK         Dencel        |             |                           |          |        |   |  |  |

Employee Maintenance Screen – Deductions Tab

#### Assigning G/L Accounts

Default G/L information may be entered by clicking the plus sign next to the category and entering the corresponding G/L account next to the payment definition.

| L | <u>H</u> isto | ory   <u>F</u>                                      | <u>PayInfo   M</u> isc∣ | Info <u>Events</u> Income <u>T</u> axes | <u>)</u> educ | tions | Net Pa         | ay <u>N</u> otes |                 |  |
|---|---------------|-----------------------------------------------------|-------------------------|-----------------------------------------|---------------|-------|----------------|------------------|-----------------|--|
|   | ×             | Cate                                                | egory Id                | Description                             | Sub           | total | Active         |                  |                 |  |
|   | ) E           | CHI                                                 | LDSUP\$                 | Child Support #1                        |               |       | •              |                  |                 |  |
|   |               | ×                                                   | Definition              | Description                             |               | Deb   | Debit G/L Acct |                  | Credit G/L Acct |  |
|   |               | ▶      CHILDSUP\$ Child Support (Fixed \$ / Min Pay |                         | 'ay)                                    |               |       |                | 2400.00          |                 |  |
|   |               |                                                     |                         |                                         |               |       |                |                  |                 |  |
| Ш |               |                                                     |                         |                                         |               |       |                |                  |                 |  |

#### Assigning G/L Accounts

#### Assigning deduction factors

Deduction factor information may be entered by clicking the plus sign next to the category and then the plus sign next to the tax definition. In this example, this employee paying \$60 per pay period in Child Support to Marilyn Abbot. He is assured a Minimum Pay of \$120.

| Ŀ | History Pay Info Misc Info Events Income Taxes Deductions Net Pay Notes |     |      |            |                      |               |        |            |     |                 |          |
|---|-------------------------------------------------------------------------|-----|------|------------|----------------------|---------------|--------|------------|-----|-----------------|----------|
| Γ | ×                                                                       | 0   | Cate | egory Id   | Description          | S             | ubtota | al Active  |     |                 | <u> </u> |
| Þ | E                                                                       | 1 0 | CHI  | LDSUP\$    | Child Support #1     |               |        | ▼          |     |                 |          |
| L |                                                                         |     | ×    | Definition | Description          |               | De     | ebit G/L A | cet | Credit G/L Acct |          |
| L |                                                                         | Þ   | Ξ    | CHILDSUP\$ | Child Support (Fixed | \$ / Min Pay) |        |            |     | 2400.00         |          |
| L |                                                                         |     |      | Factor     | Description          | Value         |        |            |     |                 |          |
| L |                                                                         |     |      | AMOUNT     | Deduction Amount     | 80            |        |            |     |                 |          |
| L |                                                                         |     |      | MIN_PAY    | Minimum Pay Amount   | 120           | -      |            |     |                 |          |
| L |                                                                         |     |      | PAYEE      | Payee                | Marilyn Abb   | 0 👻    |            |     |                 |          |
| H |                                                                         |     |      |            |                      |               |        |            |     |                 |          |

#### Assigning deduction factors

| Field Name  | Description / Usage                                                                                           |  |  |  |
|-------------|----------------------------------------------------------------------------------------------------|--|--|--|
| Category Id | This is the type of deduction.                                                                                |  |  |  |
| Description | This field contains the description for the deduction.                                                        |  |  |  |
| Subtotal    | This field is rarely used in deductions and should only be set up on instructions from GivenHansco personnel. |  |  |  |
| Active      | Indicates if the employee is subject to this deduction.                                                       |  |  |  |

#### **Company Maintenance**

The Company Maintenance menu option is used by GivenHansco personnel when configuring the Payroll system and is beyond the scope of this manual. To prevent unauthorized access to this option, it is password-protected.

### **Event Type Maintenance**

One of the most powerful new features in Payroll is the ability to record and report events.

To aid in grouping and reporting events, **Event Type Maintenance** is used to code events for consistency.

Payroll comes with over 75 pre-defined events common in this industry, however should additional events be required, they may be entered through this screen.

| ile <u>E</u> dit <u>H</u> elp |                  |            |
|-------------------------------|------------------|------------|
| Event Type                    | ABE              | 🗖 Inactive |
| Description                   | Absent - Excused |            |
| ∮otes                         |                  |            |
|                               |                  |            |
|                               |                  |            |
|                               |                  |            |
|                               |                  |            |
|                               |                  |            |
|                               |                  |            |

Event Type Maintenance

| Field Name  | Description / Usage                                                                                                    |
|-------------|----------------------------------------------------------------------------------------------------|
| Event Type  | This four-character field is used to create a code to represent an event. When assigning codes to similar events, GivenHansco recommends that you use the first 2 characters of the event type as an "event class" a grouping of similar events. Use the remaining 2 characters to represent a specific event type. This will allow you to run a single report showing, for example, all vehicle violations for a period of time.                                                                                       |
|             | Example: Payroll comes predefined with five common on-road violations. These are<br>Operating (such as changing lanes without a signal), Parking Violations, Speeding,<br>Unsafe Equipment (such as a broken tail light) and Weight (overloaded). By coding these<br>violations with a "VV" prefix (Vehicle Violation), a single report can be run showing all<br>vehicle violations for a period of time. If these were coded separately, it would be<br>necessary to run five reports to gather the same information. |
| Description | Enter the description of the event.                                                                                                    |
| Notes       | This free-form field can be used for additional information (doctors approved for administering physicals, etc.)                                                                                                    |

### **Tax Code Maintenance**

The Tax Code Maintenance menu option is used by GivenHansco personnel when configuring the Payroll system and is beyond the scope of this manual. To prevent unauthorized access to this option, it is password-protected.

# Worker Compensation Class Maintenance

To aid in accurately recording and filing of Workman's Compensation reports, this menu option is used to define valid groups.

| Worker Compensation Class Maintenance - GH Materials |               |
|------------------------------------------------------|---------------|
| <u>Eile E</u> dit <u>H</u> elp                       |               |
| Class Id 8810                                        | 🔲 Inactive    |
| Description CLERICAL OFFICE/DISPATACH<br>Rate .2400  |               |
| Notes                                                |               |
|                                                      |               |
| F3 Delete F12 Print                                  | F2  <u>OK</u> |

Worker's Compensation Class Maintenance

| Field Name  | Description / Usage                                                                                                    |
|-------------|----------------------------------------------------------------------------------------------------|
| Class Id    | This four-character field is used to create a code to represent a Workman's Compensation group. GivenHansco strongly recommends using the same codes as your insurer. |
| Description | Enter the description of the group covered under this Workman's Comp. Class                                                                                           |
| Rate        | Enter the Workman's Compensation rate for this class.                                                                                                    |
| Notes       | This free-form field can be used for additional information and comments.                                                                                             |

# FILE LISTS

#### 🗄 - Payroll

| Entry/Processing                                            | Menu Overview              | 1                                                      |
|-------------------------------------------------------------|----------------------------|--------------------------------------------------------|
| i∰- File Maintenance<br>⊡- File Lists                       | Employees                  | Prints many different reports of employee information. |
| Employees                                                   | Company                    | Prints Company Definition setup information.           |
| Company<br>Event Types                                      | Event<br>Types             | Lists all Event types                                  |
| <ul> <li>Tax Codes</li> <li>Workers Comp Classes</li> </ul> | Tax Codes                  | Lists Tax Code settings - diagnostic use only.         |
|                                                             | Workers<br>Comp<br>Classes | Lists all valid Workman's Compensation Classes.        |

The **File Lists** contains options used to report on raw data entered through the File Maintenance and is typically used to verify the payroll system is set up properly. These reports are frequently used within the organization rather than used for reporting to external entities.

Users should not confuse the **File Lists** menu with the **Reports** or **Month End** menu, which contains reports required for regulatory filing.

### **Employee List**

This option generates a wealth of employee information in dozens of combinations.

Several report samples are included in this section, but they represent the most basic variations.

It is recommended that users experimenting with this option be sure to PREVIEW reports before selecting print, as some reports can easily reach several hundred pages long.

|                                           | Properties          |
|-------------------------------------------|---------------------|
| eport Sequence Employee Id                | Copi <u>e</u> s 1 🕂 |
| Selection Criteria Field Beginning Ending | <u> </u>            |
| Employee Id                               |                     |
| Department No.                            |                     |
| Home Plant Id                             |                     |
| otions                                    |                     |
| Report Type:                              |                     |
| Summary     Normal List                   |                     |
| C Detail                                  |                     |
| C Definition Detail                       |                     |
|                                           |                     |

Employee List Screen

| Report Sequence    | Employee Id                                      |
|--------------------|--------------------------------------------------|
| Selection Criteria | Employee Id<br>Dept No., Employee Id             |
| Sejection Citteria | Display Name                                     |
|                    | Dept No., Display Name<br>Last Name, Employee Id |
|                    | First Name, Employee Id<br>Social Security No.   |
|                    | Zip Code, Employee Id                            |

Employee List - Report Sequence Dropdown List

| Option               | Description / Usage                                                                                                    |
|----------------------|----------------------------------------------------------------------------------------------------|
| Summary              | This option generates a single-spaced report.                                                                                                    |
| Detail               | This option generates a longer report, including pay, departmental and basic settings.                                                                                               |
| Definition<br>Detail | This is used for diagnostics and generates a list of all active Definitions for each employee including any settings. This option may only be used with the Normal List report type. |

| Report Type       | Description / Usage                                                                                           |
|-------------------|----------------------------------------------------------------------------------------------------|
| Normal List       | This option generates a standard employee list.                                                               |
| Auto Pay<br>List  | This option generates wage information for employees flagged as Automatic Pay (typically salaried employees). |
| Telephone<br>List | Use this option to generate a company phone list.                                                             |

#### **Report Sequence**

Employee Lists can be sorted in varying ways depending on the needs of the report.

| Employee |                    |                                          |              |            |         |
|----------|--------------------|------------------------------------------|--------------|------------|---------|
| Id       | Name               | Address                                  | Phone        | Hire Date  | Active? |
| ABBAAR   | ABBOTT, AARON      | 101 Autumn Ave./Albany/NY/12041          | 518-231-5214 | 06/12/1992 | Y       |
| BLABEN   | BLAYLOCK, BENJAMIN | 248 Broadway/Bellingham/MA/01784         | 508-251-5812 | 05/18/2002 | Y       |
| CAMCHA   | CAMPBELL, CHARLES  | 3781 Constitution Ave./Cheshire/CT/61021 | 860-367-9311 | 04/22/2002 | Y       |
| D AND AV | DANIELS, DAVID     | 441 Darlington Rd./Danville/NY/12521     | 518-452-4224 | 05/15/1978 | Y       |
| EAREDW   | EDWARD, EARNHARDT  | 508 Morningside Dr./Enfield/CT/06085     | 860-582-5821 | 08/11/1997 | Y       |
| FARFRE   | FRED, FARRELL      | 621 First St./Feeding Hills/MA/01036     | 413-646-2319 | 02/29/2004 | Y       |
| GRAGER   | GRAY, GRACE        | 71 Great Lake Rd./Granby/MA/01038        | 413-788-1323 | 07/10/2000 | Y       |
| HENGRE   | HENDRIES, GREG     | 80 Hillview Terr./Hadley/MA/01038        | 413-821-5821 | 07/05/1965 | Y       |
| IZZIAN   | IZZO, IAN          | 97 Ironside Rd./Idlewylde/NY/12116       | 518-923-1238 | 10/15/2001 | Y       |
| JOHJER   | JOHNSON, JERRY     | 1003 Jenkins Dr./Jefferson/CT/06204      | 860-872-1382 | 03/31/2003 | Y       |
| KLIKEV   | KEVIN, KLING       | 1152 Roosevelt Heights/Hartford/CT/06195 | 860-497-9761 | 08/04/2003 | Y       |
|          |                    |                                          |              |            |         |

Summary – Normal List Sample Report

| Employee |                 |                      |               |                  |         |
|----------|-----------------|----------------------|---------------|------------------|---------|
| Id       | Name « Address  | Misc. Info           | Pay Info      | History          | Active? |
| ABBAAR   | ABBOTT, AARON   | Soc Sec #051852911   | Auto Pay? Y   | Hired 06/12/1992 | Y       |
|          | 101 Autumn Ave. | Phone 518-231-5214   | Pay Freq? W   | Terminated       |         |
|          | Albany NY 12041 | Title                | Pay Type Hou  | rly              |         |
|          |                 | Dept # 01            | Std Hours 40. | 00               |         |
|          |                 | Union Id             | Rate 14.      | 55 Last Check    |         |
|          |                 | Pension? N           | ST Code NY    | Num              |         |
|          |                 |                      | Local Code    | Amt              |         |
|          |                 | Dotail Normal List   | Sampla Papart |                  |         |
|          |                 | Detail – Normal List | Затріе пероп  |                  |         |

| FEDTAX      | Federal Tax               |           |                          |        |
|-------------|---------------------------|-----------|--------------------------|--------|
|             |                           | Factor    | Description              | Value  |
|             |                           | TAXNOEXM  | Exemptions               | 4      |
|             |                           | TAXADDWH  | Additional Withholding   | 4      |
|             |                           | TAXFILEST | Filing Status            |        |
|             |                           | TRATIBLE  | TITINg Solous            |        |
| SSGROSS     | Social Security Gross     |           |                          |        |
| SSTAX       | OASDI Tax                 |           |                          |        |
| MCGROSS     | Medicare Gross            |           |                          |        |
| MCTAX       | Medicare Tax              |           |                          |        |
| CT_GROSS    | Connecticut Gross         |           |                          |        |
| CT_TAX      | Connecticut Income Tax    |           |                          |        |
|             |                           | Factor    | Description              | Value  |
|             |                           |           |                          |        |
|             |                           | TAXNOEXM  | Exemptions               | 4      |
|             |                           | TAXADDWH  | Additional Withholding   |        |
|             |                           | TAXFILEST | Filing Status            |        |
| HEALTH CALC | Health Calculation        |           |                          |        |
|             | inclusion serviced of our | Factor    | Description              | Value  |
|             |                           |           | <b>F</b>                 |        |
|             |                           | AMOUNT    | Deduction Amount         | 100.00 |
|             | Definiti                  |           | ormal List Sample Report |        |

| Employee<br>Id | Display Name       | Hourly/<br>Salary? | Payment<br>Frequency | Std<br>Hours | Rate or<br>Salary | Phone        | Hire Date  | Active? |
|----------------|--------------------|--------------------|----------------------|--------------|-------------------|--------------|------------|---------|
| BLABEN         | BLAYLOCK, BENJAMIN | Salary             | Weekly               | 40.00        | 625.00            | 508-251-5812 | 05/18/2002 | Y       |
| GRAGER         | GRAY, GRACE        | Salary             | Bi-Weekly            | 80.00        | 1250.00           | 413-788-1323 | 07/10/2000 | Y       |
| HENGRE         | HENDRIES, GREG     | Salary             | Bi-Weekly            | 80.00        | 2500.00           | 413-821-5821 | 07/05/1965 | Y       |
| IZZIAN         | IZZO, IAN          | Salary             | Weekly               | 40.00        | 625.00            | 518-923-1238 | 10/15/2001 | Y       |
| JOHJER         | JOHNSON, JERRY     | Salary             | Weekly               | 40.00        | 600.00            | 860-872-1382 | 03/31/2003 | Y       |
|                |                    | Summary -          | – Automatic P        | Pay List Sam | ole Report        |              |            |         |

| Employee |                    |              |         |
|----------|--------------------|--------------|---------|
| Id       | Display Name       | Phone        | Active? |
| ABBAAR   | ABBOTT, AARON      | 518-231-5214 | Y       |
| BLABEN   | BLAYLOCK, BENJAMIN | 508-251-5812 | Y       |
| CAMCHA   | CAMPBELL, CHARLES  | 860-367-9311 | Y       |
| D AND AV | DANIELS, DAVID     | 518-452-4224 | Y       |
| EAREDW   | EDWARD, EARNHARDT  | 860-582-5821 | Y       |
| FARFRE   | FRED, FARRELL      | 413-646-2319 | Y       |
| GRAGER   | GRAY, GRACE        | 413-788-1323 | Y       |
| HENGRE   | HENDRIES, GREG     | 413-821-5821 | Y       |
| IZZIAN   | IZZO, IAN          | 518-923-1238 | Y       |
| JOHJER   | JOHNSON, JERRY     | 860-872-1382 | Y       |
| KLIKEV   | KEVIN, KLING       | 860-497-9761 | Y       |

## **Company List**

The Company Listing menu option is used by GivenHansco as a diagnostics tool and is beyond the scope of this manual.

## **Event Type List**

This option is used to generate a list of valid events.

| Printer <u>N</u> ame    | 1\\svw2k1\HP Lase   | erJet 4000 Series PS | 1        | Properties          |
|-------------------------|---------------------|----------------------|----------|---------------------|
| Report <u>S</u> equence | Event Type          |                      | <b>_</b> | Copi <u>e</u> s 1 📩 |
| Selection Criteria      | Field               | Beginning            | Ending   |                     |
|                         | Event Type          |                      |          |                     |
| otions                  | Inactive Event Type |                      |          |                     |
|                         |                     |                      |          |                     |

Events List Screen

| Event TypeDestriptionAcciveryABEAbsent - ExcusedYABUAbsent - UnexcusedYACCJAccident - JobsiteYACCOAccident - OfficeYACCPAccident - PlantYACCVAccident - VehicleYACCYAccident - VardYCERTCertificationYDDeceasedYDDPDriver Delivery ProblemYDTFDrug Test - FailedYDTRDrug Test - PassedYDTRDrug Test - ScheduledYDWVDisciplinary Warning - VerbalYDWVDisciplinary Warning - WrittenYFLFamily LeaveYGCSGarnishment - Child SupportYGOGarnishment - StateYILLSIllness - Short TermYILLTIllness - Long TermY |            | Events List Sample Rep         | ort     |
|----------------------------------------------------------------------------------------------------|------------|--------------------------------|---------|
| ABEAbsent - ExcusedYABUAbsent - UnexcusedYACCJAccident - JobsiteYACCOAccident - OfficeYACCPAccident - PlantYACCVAccident - VehicleYACCYAccident - VardYCERTCertificationYDDeceasedYDDPDriver Delivery ProblemYDTFDrug Test - FailedYDTRDrug Test - PassedYDTRDrug Test - ScheduledYDTSDrug Test - ScheduledYDWVDisciplinary Warning - VerbalYFLFamily LeaveYGCSGanishment - Child SupportYGOGarnishment - OtherYGSTGarnishment - StateY                                                                  | ILLT       | Illness - Long Term            | Y       |
| ABEAbsent - ExcusedYABUAbsent - UnexcusedYACCJAccident - JobsiteYACCOAccident - OfficeYACCPAccident - PlantYACCVAccident - VehicleYACCYAccident - VardYCERTCertificationYDDeceasedYDDPDriver Delivery ProblemYDTFDrug Test - FailedYDTRDrug Test - PassedYDTSDrug Test - ScheduledYDTSDrug Test - ScheduledYDWVDisciplinary Warning - WerbalYFLFamily LeaveYGCSGanishment - Child SupportYGOGarnishment - OtherY                                                                                         | ILLS       | Illness - Short Term           | Υ       |
| ABEAbsent - ExcusedYABUAbsent - UnexcusedYACCJAccident - JobsiteYACCOAccident - OfficeYACCPAccident - PlantYACCVAccident - VehicleYACCVAccident - VardYCERTCertificationYDDeceasedYDTFDrug Test - FailedYDTFDrug Test - PassedYDTRDrug Test - ScheduledYDTSDrug Test - ScheduledYDWVDisciplinary Warning - WrittenYFLFamily LeaveYGCSGanishment - IRSY                                                                                                    | GST        | Garnishment - State            | Y       |
| ABEAbsent - ExcusedYABUAbsent - UnexcusedYACCJAccident - JobsiteYACCOAccident - OfficeYACCPAccident - PlantYACCVAccident - VehicleYACCVAccident - VardYCERTCertificationYDDeceasedYDTFDrug Test - FailedYDTFDrug Test - PassedYDTRDrug Test - ScheduledYDTSDrug Test - ScheduledYDWVDisciplinary Warning - VerbalYDWVDisciplinary Warning - WrittenYFLFamily LeaveYGCSGanishment - Child SupportY                                                                                                    | GO         | Garnishment - Other            | Y       |
| ABEAbsent - ExcusedYABUAbsent - UnexcusedYACCJAccident - JobsiteYACCOAccident - OfficeYACCPAccident - PlantYACCVAccident - VehicleYACCVAccident - VardYCERTCertificationYDDeceasedYDISLDisability LeaveYDTFDrug Test - FailedYDTRDrug Test - RandomYDTSDrug Test - ScheduledYDWVDisciplinary Warning - VerbalYDWWDisciplinary Warning - WrittenYFLFamily LeaveY                                                                                                    | GIRS       | Garnishment - IRS              | Y       |
| ABEAbsent - ExcusedYABUAbsent - UnexcusedYACCJAccident - JobsiteYACCOAccident - OfficeYACCPAccident - PlantYACCVAccident - VehicleYACCVAccident - VardYCERTCertificationYDDeceasedYDISLDisability LeaveYDTFDrug Test - FailedYDTRDrug Test - RandomYDTSDrug Test - ScheduledYDWVDisciplinary Warning - WrittenY                                                                                                    | GCS        | Ganishment - Child Support     | Y       |
| ABEAbsent - ExcusedYABUAbsent - UnexcusedYACCJAccident - JobsiteYACCOAccident - OfficeYACCPAccident - PlantYACCVAccident - VehicleYACCVAccident - VardYCERTCertificationYDDeceasedYDISLDisability LeaveYDTFDrug Test - FailedYDTRDrug Test - ScheduledYDTSDrug Test - ScheduledYDWVDisciplinary Warning - VerbalY                                                                                                    | FL         | Family Leave                   | Y       |
| ABEAbsent - ExcusedYABUAbsent - UnexcusedYACCJAccident - JobsiteYACCOAccident - OfficeYACCOAccident - PlantYACCVAccident - VehicleYACCYAccident - VardYCERTCertificationYDDeceasedYDDPDriver Delivery ProblemYDISLDisability LeaveYDTFDrug Test - FailedYDTRDrug Test - RandomYDTSDrug Test - ScheduledY                                                                                                    | DWW        | Disciplinary Warning - Written | Y       |
| ABEAbsent - ExcusedYABUAbsent - UnexcusedYACCJAccident - JobsiteYACCOAccident - OfficeYACCPAccident - PlantYACCVAccident - VehicleYACCYAccident - YardYCERTCertificationYDDeceasedYDDPDriver Delivery ProblemYDISLDisability LeaveYDTFDrug Test - FailedYDTRDrug Test - RandomY                                                                                                    | DWV        | Disciplinary Warning - Verbal  | Y       |
| ABEAbsent - ExcusedYABUAbsent - UnexcusedYACCJAccident - JobsiteYACCOAccident - OfficeYACCPAccident - PlantYACCVAccident - VehicleYACCYAccident - YardYCERTCertificationYDDeceasedYDDPDriver Delivery ProblemYDISLDisability LeaveYDTFDrug Test - FailedY                                                                                                    | DTS        | Drug Test - Scheduled          | Y       |
| ABEAbsent - ExcusedYABUAbsent - UnexcusedYACCJAccident - JobsiteYACCOAccident - OfficeYACCPAccident - PlantYACCVAccident - VehicleYACCVAccident - YardYACCYCertificationYDDeceasedYDDPDriver Delivery ProblemYDISLDisability LeaveYDTFDrug Test - FailedY                                                                                                    | DTR        | Drug Test - Random             | Y       |
| ABEAbsent - ExcusedYABUAbsent - UnexcusedYACCJAccident - JobsiteYACCOAccident - OfficeYACCPAccident - PlantYACCVAccident - VehicleYACCYAccident - VehicleYACCYAccident - YardYCERTCertificationYDDeceasedYDDPDriver Delivery ProblemYDISLDisability LeaveY                                                                                                    | DTP        | Drug Test - Passed             | Y       |
| ABEAbsent - ExcusedYABUAbsent - UnexcusedYACCJAccident - JobsiteYACCOAccident - OfficeYACCPAccident - PlantYACCVAccident - VehicleYACCYAccident - YardYCERTCertificationYDDeceasedYDDPDriver Delivery ProblemY                                                                                                    | DTF        | Drug Test - Failed             | Y       |
| ABEAbsent - ExcusedYABUAbsent - UnexcusedYACCJAccident - JobsiteYACCOAccident - OfficeYACCPAccident - PlantYACCVAccident - VehicleYACCYAccident - YardYCERTCertificationYDDeceasedY                                                                                                    | DISL       | Disability Leave               | Y       |
| ABEAbsent - ExcusedYABUAbsent - UnexcusedYACCJAccident - JobsiteYACCOAccident - OfficeYACCPAccident - PlantYACCVAccident - VehicleYACCYAccident - YardYCERTCertificationY                                                                                                    | DDP        | Driver Delivery Problem        | Y       |
| ABEAbsent - ExcusedYABUAbsent - UnexcusedYACCJAccident - JobsiteYACCOAccident - OfficeYACCPAccident - PlantYACCVAccident - VehicleYACCYAccident - YardY                                                                                                    | D          | Deceased                       | Y       |
| ABEAbsent - ExcusedYABUAbsent - UnexcusedYACCJAccident - JobsiteYACCOAccident - OfficeYACCPAccident - PlantYACCVAccident - VehicleY                                                                                                    | CERT       | Certification                  | Y       |
| ABEAbsent - ExcusedYABUAbsent - UnexcusedYACCJAccident - JobsiteYACCOAccident - OfficeYACCPAccident - PlantY                                                                                                    | ACCY       | Accident - Yard                | Y       |
| ABE Absent - Excused Y<br>ABU Absent - Unexcused Y<br>ACCJ Accident - Jobsite Y<br>ACCO Accident - Office Y                                                                                                    | ACCV       | Accident - Vehicle             | Y       |
| ABE Absent - Excused Y<br>ABU Absent - Unexcused Y<br>ACCJ Accident - Jobsite Y                                                                                                    | ACCP       | Accident - Plant               | Y       |
| ABE Absent - Excused Y<br>ABU Absent - Unexcused Y                                                                                                    | ACCO       | Accident - Office              | Y       |
| ABE Absent - Excused Y                                                                                                    | ACCJ       | Accident - Jobsite             | Y       |
|                                                                                                    | ABU        | Absent - Unexcused             | Y       |
| Event Type Description Active:                                                                                                    | ABE        | Absent - Excused               | Y       |
| Front True Description Actives                                                                                                    | Event Type | Description                    | Active? |

### **Tax Codes List**

The Tax Codes List menu option is used by GivenHansco as a diagnostics tool and is beyond the scope of this manual.

## Worker's Compensation Class List

This option is used to generate a list of valid Workman's Compensation Classes.

| Printer <u>N</u> ame   | \\svw2k1\HP La    | aserJet 4000 Series PS | <u> </u> | Properties        |
|------------------------|-------------------|------------------------|----------|-------------------|
| eport <u>S</u> equence | Class ID          |                        | <u> </u> | Copi <u>e</u> s 1 |
| Selection Criteria     | Field             | Beginning              | Ending   |                   |
|                        | Class ID          |                        |          |                   |
| tions                  |                   |                        |          |                   |
| Include                | Inactive Class ID |                        |          |                   |
|                        |                   |                        |          |                   |
| 1                      |                   |                        |          |                   |

Worker's Compensation Class List Screen

| Class | ID Description            | Rate             | Active? |
|-------|---------------------------|------------------|---------|
| 7380  | DRIVERS, NOC              | 3.92             | Y       |
| 8742  | SALESPERSONS, OUTSIDE     | .65              | Y       |
| 8810  | CLERICAL OFFICE/DISPATACH | .24              | Y       |
|       | Events Li                 | st Sample Report |         |

4

# **REPORTS / INQUIRIES**

#### 🗄 Payroll Menu Overview 🗄 - File Maintenance Employee This screen is an ideal way to review employee payroll data . ⊕ File Lists Inquiry with balances available year-to-date or by any period (or E Reports/Inquiries single run) specified. Employee Inquiry Employee This report generates current, month-to-date, quarter-to-date Employee Detail Detail Workers Compensation and year-to-date values for each employee's Definitions. This report may be backdated as necessary. Pay Check History Timecard History Workers Used for filing data with Workman's Compensation Special Deduction History Compensatio insurance, this report has a variety of customized reporting Company Totals History n features. Employee Event History Pay Check Prints a list of paychecks for any employee or group of Employee Loan History History employees. **Re-Print Checks** 🗄 - Data Exports Timecard Lists details of each timecard processed for any selected History 🗄 - Month End employee(s) for any selected date(s). **Special** This report shows desired Definition history by employee as Deduction of any Check Date. History Company This report generates MTD, QTD and YTD totals for all **Totals History** Definitions as of a given date. Employee **Event History** Employee Loan History **Re-Print** Checks

The **Reports** menu contains reports and inquiries used to verify payroll information as well as provide reporting on payroll history.

## **Employee Inquiry**

This option is used to review employee payroll information. When initially loaded, the resulting screen contains the results of every payroll run. When a run number is specified, the results from that single payroll run are shown.

If a payroll date is specified, the results shown will reflect the data as of the date indicated.

Clicking on the Events tab will show all events for the employee. This display can be sorted by date or event type.

| Employee Id<br>Run No |                                   | ayroll Date 01/06/2 | 2004 🔟 |        |        |   |
|-----------------------|-----------------------------------|---------------------|--------|--------|--------|---|
| Definition            | Description                       | Current             | MTD    | QTD    | YTD    | - |
| HOLHRS                | Holiday Hours                     | 40                  | 40.00  | 40.00  | 40.00  |   |
| HOLPAY                | Holiday Pay                       | 582                 | 582.00 | 582.00 | 582.00 |   |
| GROSS                 | Gross Pay                         | 582                 | 582.00 | 582.00 | 582.00 |   |
| FEDGRS                | Federal Gross                     | 450                 | 450.00 | 450.00 | 450.00 |   |
| FEDTAX                | Federal Tax                       | 21.73               | 21.73  | 21.73  | 21.73  |   |
| SSGROSS               | Social Security Gross             | 450                 | 450.00 | 450.00 | 450.00 |   |
| SSTAX                 | OASDI Tax                         | 27.9                | 27.90  | 27.90  | 27.90  |   |
| MCGROSS               | Medicare Gross                    | 450                 | 450.00 | 450.00 | 450.00 |   |
| MCTAX                 | Medicare Tax                      | 6.53                | 6.53   | 6.53   | 6.53   |   |
|                       |                                   |                     |        |        |        |   |
| listory <u>Event</u>  | s   <u>N</u> otes  <br>Last Check | Check #             | Check  | Amt    |        |   |

Employee Payroll Inquiry Screen

### **Employee Detail Report**

**Report Sequence** 

report.

This report is used to show all definitions and the current, month-to-date, quarter-to-date and year-to-date values for each employee.

This report can be run at any time, and may be backdated to reflect values at as of a particular date.

In the sample below, the report was backdated to the payroll run as of 1/6/2004.

The Employee Detail report can be sorted in varying ways depending on the needs of the

| Printer <u>N</u> ame    | \\svw2k1\HP Lase     | rJet 4000 Series PS | <u> </u> | Properties |  |  |
|-------------------------|----------------------|---------------------|----------|------------|--|--|
| Report <u>S</u> equence | Employee Id Copies 1 |                     |          |            |  |  |
| Selection Criteria      | Field                | Beginning           | Ending   |            |  |  |
|                         | Employee Id          |                     |          |            |  |  |
|                         | Dept No              |                     |          |            |  |  |
|                         | Plant No             |                     |          |            |  |  |
|                         | Social Sec. #        |                     |          |            |  |  |
|                         | 1                    |                     |          | •          |  |  |
| otions                  | As (                 | of Date 1/6/2004 🛄  | ]        |            |  |  |

Employee Detail Screen

| Report <u>S</u> equence | Employee Id                                                                                                |
|-------------------------|----------------------------------------------------------------------------------------------------|
| Sejection Criteria      | Employee Id<br>Display Name<br>Dept No., Employee Id<br>Home Plant No., Employee Id<br>Social Security No. |

#### atail D - 1 40

| ABBAAR | ABBOTT, AARON |                      | Rate: 14.5500                      | Dept #: 01 | Home Plant: 0 | 1      |        |
|--------|---------------|----------------------|------------------------------------|------------|---------------|--------|--------|
|        |               |                      |                                    | Current    | MTD           | QTD    | YTD    |
|        | HOLHR:        | 5 Holiday Hours      |                                    | 40.00      | 40.00         | 40.00  | 40.00  |
|        | HOLPAY        | Y Holiday Pay        |                                    | 582.00     | 582.00        | 582.00 | 582.00 |
|        | GROSS         | Gross Pay            |                                    | 582.00     | 582.00        | 582.00 | 582.00 |
|        | FEDGR:        | 5 Federal Gross      |                                    | 450.00     | 450.00        | 450.00 | 450.00 |
|        | FEDTAX        | X Federal Tax        |                                    | 21.73      | 21.73         | 21.73  | 21.73  |
|        | SSGR0:        | 55 Social Securi     | ty Gross                           | 450.00     | 450.00        | 450.00 | 450.00 |
|        | SSTAX         | OASDI Tax            |                                    | 27.90      | 27.90         | 27.90  | 27.90  |
|        | MCGRO:        | 55 Medicare Gros     | s                                  | 450.00     | 450.00        | 450.00 | 450.00 |
|        | MCTAX         | Medicare Tax         | Medicare Tax                       |            | 6.53          | 6.53   | 6.53   |
|        | CHILD:        | SUP\$ Child Support  | Child Support (Fixed \$ / Min Pay) |            | 80.00         | 80.00  | 80.00  |
|        | HEALTI        | H_CALC Health Calcul | ation                              | 120.00     | 120.00        | 120.00 | 120.00 |
|        | HEALTI        | H_DED Health Deduct  | ion                                | 120.00     | 120.00        | 120.00 | 120.00 |
|        | DENTAL        | L_CALC Dental Calcul | ation                              | 12.00      | 12.00         | 12.00  | 12.00  |
|        | DENTAL        | L_DED Dental Deduct  | ion                                | 12.00      | 12.00         | 12.00  | 12.00  |
|        | UNIFOR        | RMS Uniform Deduc    | tion                               | 8.00       | 8.00          | 8.00   | 8.00   |
|        | HAND LI       | ING Handling Fee     |                                    | 1.00       | 1.00          | 1.00   | 1.00   |
|        | NETPAT        | Y Net Pay            |                                    | 304.84     | 304.84        | 304.84 | 304.84 |
|        | CHKAM         | T Check Amount       |                                    | 304.84     | 304.84        | 304.84 | 304.84 |
|        |               |                      | Employee Detail                    | Sample     |               |        |        |

### Worker's Compensation Report

This report is used to calculate the Workman's Compensation expense. It can be run against any period containing one or more accepted payroll runs.

The Selection Criteria should contain a date range at minimum. Without a date range, the report will calculate against all payroll history.

The Options tab contains a list of pay types and three columns in which they can be selected. Under the columns, you may enter a report header.

The Summary report type generates a single line per employee, while the Detail option displays totals on a timecard-by-timecard basis.

| Nsvw2kT\HP LaserJe    | t 4000 Series PS                                                                                                    |                                                                                                    | Properties                                                                                                    |
|-----------------------|----------------------------------------------------------------------------------------------------|----------------------------------------------------------------------------------------------------|----------------------------------------------------------------------------------------------------|
| Work Comp. Class, Err | ployee Id                                                                                                    | Copi <u>e</u> s 1                                                                                                    |                                                                                                    |
| Field                 | Beginning                                                                                                    | Ending                                                                                                    |                                                                                                    |
| Timecard Date         | 1/1/2004                                                                                                    | 1/31/2004                                                                                                    |                                                                                                    |
| Work Comp. Class      |                                                                                                    |                                                                                                    |                                                                                                    |
| Plant Id              |                                                                                                    |                                                                                                    |                                                                                                    |
| Employee Id           |                                                                                                    |                                                                                                    |                                                                                                    |
|                       |                                                                                                    | 3<br>ME                                                                                                    | Report Type:<br>© Summary<br>© Detail<br>Calculate On:                                                                      |
| 🔟 🗖 ної               |                                                                                                    | <b>_</b>                                                                                                    | C Hours                                                                                                    |
|                       | Work Comp. Class, Err<br>Field<br>Timecard Date<br>Work Comp. Class<br>Plant Id<br>Employee Id<br>BERING<br>BERING<br>BERING | Vork Comp. Class, Employee Id<br>Field Beginning<br>Timecard Date 1/1/2004<br>Work Comp. Class<br>Plant Id<br>Employee Id<br>PEES OT<br>OBLITIME<br>VAC | Vork Comp. Class, Employee Id Field Beginning Ending Timecard Date 1/1/2004 1/31/2004 Work Comp. Class Plant Id Employee Id |

Worker's Compensation Report Screen

#### **Report Sequence**

The Worker's Compensation Report can be run company-wide or by plant.

| Report <u>S</u> equence | Work Comp. Class, Employee Id                                            |
|-------------------------|--------------------------------------------------------------------------|
|                         | Work Comp. Class, Employee Id<br>Plant Id, Work Comp. Class, Employee Id |

Worker's Compensation Report – Report Sequence Dropdown List

| Employee                              | RE GUL AR | OVERTIME    | OTHER     | REGULAR    | OVERTIME | OTHER   | Work    | Comp  |
|---------------------------------------|-----------|-------------|-----------|------------|----------|---------|---------|-------|
| Id Name                               | Hours     | Hours       | Hours     | Pay        | Pay      | Pay     | Total   | Calc  |
| Class: 7380 DRIVERS, NOC              | Rate:     | 3.9200 Pe   | er/\$100  |            |          |         |         |       |
| ABBAAR ABBOTT, AARON                  | .00       | .00         | 40.00     | .00        | .00      | 582.00  | 582.00  | 22.81 |
| CAMCHA CAMPBELL, CHARLES              | .00       | .00         | 40.00     | .00        | .00      | 582.00  | 582.00  | 22.81 |
| DANDAV DANIELS, DAVID                 | .00       | .00         | 40.00     | .00        | .00      | 608.40  | 608.40  | 23.85 |
| EAREDW EDWARD, EARNHARDT              | .00       | .00         | 40.00     | .00        | .00      | 514.00  | 514.00  | 20.15 |
| Work Comp Class 7380 Totals:          | .00       | .00         | 160.00    | .00        | .00      | 2286.40 | 2286.40 | 89.63 |
| Class: 8742 SALESPERSONS, OUTSIDE     | Rate:     | .6500 Pe    | er/\$100  |            |          |         |         |       |
| JOHJER JOHNSON, JERRY                 | .00       | .00         | 40.00     | .00        | .00      | 600.00  | 600.00  | 3.90  |
| Work Comp Class 8742 Totals:          | .00       | .00         | 40.00     | .00        | .00      | 600.00  | 600.00  | 3.90  |
| Class: 8810 CLERICAL OFFICE/DISPATACH | Rate:     | .2400 Pe    | er/\$100  |            |          |         |         |       |
| BLABEN BLAYLOCK, BENJAMIN             | .00       | .00         | 40.00     | .00        | .00      | 625.00  | 625.00  | 1.50  |
| IZZIAN IZZO, IAN                      | .00       | .00         | 40.00     | .00        | .00      | 625.00  | 625.00  | 1.50  |
| Work Comp Class 8810 Totals:          | .00       | .00         | 80.00     | .00        | .00      | 1250.00 | 1250.00 | 3.00  |
| Grand Totals                          | .00       | .00         | 280.00    | .00        | .00      | 4136.40 | 4136.40 | 96.53 |
| Work                                  | man's Com | pensation R | eport San | nple - Sum | mary     |         |         |       |

### **Paycheck History Report**

This report is used to generate a list of all paychecks. It can be run for an employee, department or entire company for any date range desired.

In the sample below, the report was run for the first week of January, 2004.

| Printer <u>N</u> ame    | \\svw2k1\HP Lase     | erJet 4000 Series PS | <u>×</u> | Properties |  |  |
|-------------------------|----------------------|----------------------|----------|------------|--|--|
| Report <u>S</u> equence | Employee Id Copies 1 |                      |          |            |  |  |
| Selection Criteria      | Field                | Beginning            | Ending   |            |  |  |
|                         | Employee Id          |                      |          |            |  |  |
|                         | Check No.            |                      |          |            |  |  |
|                         | Check Date           | 1/1/2004             | 1/7/2004 | _          |  |  |
|                         | User Name            |                      |          |            |  |  |
|                         | 1                    |                      |          | •          |  |  |
| otions                  |                      |                      |          |            |  |  |
|                         |                      |                      |          |            |  |  |
|                         |                      |                      |          |            |  |  |
|                         |                      |                      |          |            |  |  |
|                         |                      |                      |          |            |  |  |
|                         |                      |                      |          |            |  |  |
|                         |                      |                      |          |            |  |  |

#### Paycheck History Report Screen

| Report <u>S</u> equence | Employee Id                                                                           |
|-------------------------|---------------------------------------------------------------------------------------|
| -                       | Employee Id<br>Display Name<br>Check No; Employee Id<br>Transaction Date; Employee Id |
|                         |                                                                                       |

Paycheck History Report – Report Sequence Dropdown List

| Employee<br>Id | Name               | Check<br>No. | Check<br>Date | Check<br>Amount | Dir<br>Dep | Gross<br>Pay | Total<br>Taxes | Total<br>Deductions | Total<br>Reimburse |
|----------------|--------------------|--------------|---------------|-----------------|------------|--------------|----------------|---------------------|--------------------|
| ABBAAR         | ABBOTT, AARON      | 14173        | 1/6/2004      | 304.84          | N          | 582.00       | 56.16          | 221.00              |                    |
| BLABEN         | BLAYLOCK, BENJAMIN | 14174        | 1/6/2004      | 379.18          | N          | 625.00       | 158.32         | 87.50               |                    |
| CAMCHA         | CAMPBELL, CHARLES  | 14175        | 1/6/2004      | 430.20          | N          | 582.00       | 51.80          | 100.00              |                    |
| D AND AV       | DANIELS, DAVID     | 14176        | 1/6/2004      | 340.02          | N          | 608.40       | 130.13         | 138.25              |                    |
| EAREDW         | EDWARD, EARNHARDT  | 14177        | 1/6/2004      | 327.86          | N          | 514.00       | 39.44          | 146.70              |                    |
| FARFRE         | FRED, FARRELL      | 14178        | 1/6/2004      | 160.48          | N          | 530.00       | 143.52         | 226.00              |                    |
| IZZIAN         | IZZO, IAN          | 14179        | 1/6/2004      | 385.26          | N          | 625.00       | 142.94         | 96.80               |                    |
| JOHJER         | JOHNSON, JERRY     | 14180        | 1/6/2004      | 404.17          | N          | 600.00       | 58.83          | 137.00              |                    |
|                | Grand Total        |              |               | 2732.01         |            | 4666.40      | 781.14         | 1153.25             | .00                |
|                |                    | Pa           | aycheck His   | tory Repo       | rt Sai     | mple         |                |                     |                    |

#### **Report Sequence**

The Employee Detail report can be sorted in varying ways depending on the needs of the report.

#### **Timecard History Report**

This report is used to generate a list of all paychecks. It can be run for an employee, department or entire company for any date range desired.

In the sample below, the report was run for the first week of January, 2004.

This report can be run in a summary and detail mode. Samples of each are included

| Printer <u>N</u> ame    | \\svw2k1\HP Laser         | Jet 4000 Series PS  | •        | Proper <u>t</u> ies |
|-------------------------|---------------------------|---------------------|----------|---------------------|
| Report <u>S</u> equence | Employee Id               | Copi <u>e</u> s 1 🚊 |          |                     |
| Selection Criteria      | Field                     | Beginning           | Ending   |                     |
|                         | Employee Id<br>Soc Sec #  |                     |          |                     |
|                         | Timecard Date<br>Plant Id | 1/1/2004            | 1/7/2004 |                     |
| ptions                  | 2                         |                     |          |                     |
| © Summ                  | nary                      |                     |          |                     |
| C Detail                |                           |                     |          |                     |

Timecard History Report Screen

#### **Report Sequence**

The Employee Detail report can be sorted in varying ways depending on the needs of the report.

| Report <u>S</u> equence | Employee Id                                                                                 |
|-------------------------|---------------------------------------------------------------------------------------------|
|                         | Employee Id<br>Display Name, Employee Id<br>Social Security Number<br>Plant Id, Employee Id |

Timecard History Report – Report Sequence Dropdown List

| Employee | Number / Name      | Soc. Sec. # | Check<br>Number | Check<br>Date | Direct<br>Deposit? | Hours | Extended<br>Amount |
|----------|--------------------|-------------|-----------------|---------------|--------------------|-------|--------------------|
| ABBAAR   | ABBOTT, AARON      | 051-85-2911 | 14173           | 1/6/2004      | Ν                  | 40.00 | 582.00             |
| BLABEN   | BLAYLOCK, BENJAMIN | 021-59-7210 | 14174           | 1/6/2004      | N                  | 40.00 | 625.00             |
| CAMCHA   | CAMPBELL, CHARLES  | 045-29-6721 | 14175           | 1/6/2004      | N                  | 40.00 | 582.00             |
|          |                    | Timecar     | d History S     | ample – S     | Summary            |       |                    |

| Employee Number , | ′Name        |           | Soc. Sec. # | Check<br>Number | Check Dir<br>Date Depo: |            |       |       |         |
|-------------------|--------------|-----------|-------------|-----------------|-------------------------|------------|-------|-------|---------|
| ABBAAR ABBOTT     | , AARON      |           | 051-85-2911 | 14173           | 1/6/2004 N              |            |       |       |         |
| Timecard          | Card Date    | State Tax | Local Tax   | Plant G/L A     | cct                     | Category   | Hours | Rate  | Ext Amt |
| 1                 | 1/3/2004     | NY        |             | 01              |                         | HOL        | 40.00 | 14.55 | 582.00  |
|                   |              |           |             | ABBAA           | R - ABBOTT, AAR         | ON Totals: | 40.00 |       | 582.00  |
| BLABEN BLAYLO     | CK, BENJAMIN | 1         | 021-59-7210 | 14174           | 1/6/2004 N              |            |       |       |         |
| Timecard          | Card Date    | State Tax | Local Tax   | Plant G/L A     | cct                     | Category   | Hours | Rate  | Ext Amt |
| 1                 | 1/3/2004     | MA        |             | 03              |                         | HOL        | 40.00 | 15.62 | 625.00  |
|                   |              |           |             | BLABEN - B      | LAYLOCK, BENJAM         | IN Totals: | 40.00 |       | 625.00  |

### **Special Deduction History**

The Special Deduction History report gives a report of each Definition by employee.

The report can be run for a single Definition (eg: Child Support in the sample) or include all Definitions.

The report will contain all values up to the Check Date specified.

Note: If all Definitions are selected, the computer will ask to confirm, as this can generate a very length report.

|                         | TV/SAM5KI/HH Frase | rJet 4000 Series PS |          | Properties        |
|-------------------------|--------------------|---------------------|----------|-------------------|
| Report <u>S</u> equence | Emp ID             |                     | <u>×</u> | Copi <u>e</u> s 1 |
| Selection Criteria      | Field              | Beginning           | Ending   |                   |
|                         | Definition Id      | CHILDSUP\$          |          |                   |
|                         |                    |                     |          |                   |
| ]ptions                 |                    |                     |          |                   |
|                         | Chec               | k Date 1/7/2004 🔟   |          |                   |
|                         |                    |                     |          |                   |

Special Deduction History Screen

| )ef Id<br>HILDSUP\$ | Description<br>Child Support (F | ixed \$ / Min Pay) |                   |              |        | As Of Date: 1/7/200 |
|---------------------|---------------------------------|--------------------|-------------------|--------------|--------|---------------------|
|                     | Emp Id                          | Name               |                   | MTD          | QTD    | YTD                 |
|                     | ABBAAR                          | ABBOTT, AARON      |                   | 80.00        | 80.00  | 80.00               |
|                     | FAR FRE                         | FRED, FARRELL      |                   | 60.00        | 60.00  | 60.00               |
|                     |                                 |                    | Totals:           | 140.00       | 140.00 | 140.00              |
|                     |                                 | Spe                | cial Deduction Hi | story Sample |        |                     |

## **Company Totals History**

This report is used to show all definitions and the current, month-to-date, quarter-to-date and year-to-date values for each employee.

This report can be run at any time, and may be backdated to reflect values at as of a particular date.

In the sample below, the report was backdated to the payroll run as of 1/6/2004.

| Printer <u>N</u> ame   | \\svw2k1\HP Lase   | rJet 4000 Series PS |        | _ | Proper <u>t</u> ies |
|------------------------|--------------------|---------------------|--------|---|---------------------|
| eport <u>S</u> equence | Category Group, Se | quence              |        | • | Copi <u>e</u> s 1 🛨 |
| Selection Criteria     | Field              | Beginning           | Ending |   |                     |
|                        | Company Def        |                     |        |   |                     |
|                        |                    |                     |        |   |                     |
| tions ]                | 1                  |                     |        |   |                     |
| itions ]               |                    |                     |        |   |                     |
|                        | 2004               |                     |        |   |                     |
|                        | 2004               |                     |        |   |                     |

Company Totals History Screen

| ABBAAR | ABBOTT, AARON | Rate: 14.5500                      | Dept <b>#:</b> 01 | Home Plant: Ol |        |        |
|--------|---------------|------------------------------------|-------------------|----------------|--------|--------|
|        |               |                                    | Current           | MTD            | QTD    | YTD    |
|        | HOLHRS        | Holiday Hours                      | 40.00             | 40.00          | 40.00  | 40.00  |
|        | HOLPAY        | Holiday Pay                        | 582.00            | 582.00         | 582.00 | 582.00 |
|        | GROSS         | Gross Pay                          | 582.00            | 582.00         | 582.00 | 582.00 |
|        | FEDGRS        | Federal Gross                      | 450.00            | 450.00         | 450.00 | 450.00 |
|        | FEDTAX        | Federal Tax                        | 21.73             | 21.73          | 21.73  | 21.73  |
|        | SSGROSS       | Social Security Gross              | 450.00            | 450.00         | 450.00 | 450.00 |
|        | S STAX        | OASDI Tax                          | 27.90             | 27.90          | 27.90  | 27.90  |
|        | MCGROSS       | Medicare Gross                     | 450.00            | 450.00         | 450.00 | 450.0  |
|        | MCTAX         | Medicare Tax                       | 6.53              | 6.53           | 6.53   | 6.5    |
|        | CHILDSUP\$    | Child Support (Fixed \$ / Min Pay) | 80.00             | 80.00          | 80.00  | 80.0   |
|        | HEALTH_CALC   | Health Calculation                 | 120.00            | 120.00         | 120.00 | 120.0  |
|        | HEAL TH_DED   | Health Deduction                   | 120.00            | 120.00         | 120.00 | 120.0  |
|        | DENTAL_CALC   | Dental Calculation                 | 12.00             | 12.00          | 12.00  | 12.0   |
|        | DENTAL_DED    | Dental Deduction                   | 12.00             | 12.00          | 12.00  | 12.0   |
|        | UNIFORMS      | Uniform Deduction                  | 8.00              | 8.00           | 8.00   | 8.0    |
|        | HANDLING      | Handling Fee                       | 1.00              | 1.00           | 1.00   | 1.0    |
|        | NETPAY        | Net Pay                            | 304.84            | 304.84         | 304.84 | 304.8  |
|        | CHKAMT        | Check Amount                       | 304.84            | 304.84         | 304.84 | 304.8  |

## **Employee Event History**

This report is

Employee Event History Screen

Employee Event History Sample

### **Employee Loan History**

This report is

Employee Loan History Screen

Employee Loan History Sample

### **Re-Print Checks**

This function is used

Company Totals History Screen

Re-Print Checks Sample

# **DATA EXPORTS**

| e Payroll<br>e Entry/Processing                                                                                                    | Menu Overview              | v                                                                                                    |
|----------------------------------------------------------------------------------------------------|----------------------------|----------------------------------------------------------------------------------------------------|
| ⊕ - File Maintenance<br>⊕ - File Lists<br>⊕ - Reports<br>⊖ • Data Exports                                                                                | Employee<br>401K<br>Report | This custom-configured report generates an extract of employee contributions to a 401K benefit which can then be sent to the financial institution. |
| <ul> <li>■ Catalexports</li> <li>■ Employee 401K Export</li> <li>■ SUTA Magnetic Media Export</li> <li>■ Month End</li> <li>■ Setup/Utilities</li> </ul> | SUTA<br>Magnetic<br>Media  | This extract generates a magnetic media filing for submission to<br>the State Unemployment Tax Authority.                                           |

Note: Additional reports will be added to this menu periodically. Please call GivenHansco for information on these additional options.

### **Employee 401K Export**

This report generates an export which can be sent to the financial institution administering the company 401K plan. This report shows each employee who has an outstanding loan as well as payments received against the loan(s).

This report can be run in summary or detail mode and can extract data from any current or previous payroll run by specifying the payroll run in appropriate box in the Options tab.

The export must be previewed before it can be generated (hardcopy may be generated at this time as well if desired). After previewing the report, the user can proceed to generate the export.

| Printer <u>N</u> ame                          | \\svw2k1\HP LaserJet 4000 Serie | es PS Properties                            |
|-----------------------------------------------|---------------------------------|---------------------------------------------|
| Report <u>S</u> equence<br>Selection Criteria | Employee Name (Last, First)     | Copi <u>e</u> s 1 🛬                         |
| ptions                                        | No selecti                      | on fields are available for this report.    |
| Run No 331                                    | Tive Employees                  | <ul> <li>Summary</li> <li>Detail</li> </ul> |

Employee 401K Export Screen

|          |                   |               |           | 401K Def. | 401K Loan | 401K Loan |
|----------|-------------------|---------------|-----------|-----------|-----------|-----------|
| Emp ID   | Employee Name     |               | Gross Pay | Amount    | Payment   | Payoff    |
| ABBAAR   | AARON ABBOTT      |               | 582.00    |           | 1654.00   |           |
| BLABEN   | BENJAMIN BLAYLOCK |               | 625.00    |           | 2402.50   |           |
| CAMCHA   | CHARLES CAMPBELL  |               | 582.00    |           | 1686.00   |           |
| D AND AV | DAVID DANIELS     |               | 608.40    |           | 2231.35   |           |
| EAREDW   | EARNHARDT EDWARD  |               | 514.00    |           | 1846.30   |           |
| FARFRE   | FARRELL FRED      |               | 530.00    |           | 1525.00   |           |
| GRAGER   | GRACE GRAY        |               |           |           |           |           |
| HENGRE   | GREG HENDRIES     |               |           |           |           |           |
| IZZIAN   | IAN IZZO          |               | 625.00    |           | 1870.00   |           |
| JOHJER   | JERRY JOHNSON     |               | 600.00    |           | 1728.00   |           |
| KLIKEV   | KLING KEVIN       |               |           |           |           |           |
|          |                   | Grand Totals: | 4666.40   | .00       | 14943.15  | .00       |

| Emp. Name « Address    |                    |         |         |               |        |           |         |         |
|------------------------|--------------------|---------|---------|---------------|--------|-----------|---------|---------|
| AARON ABBOTT           | SS Number 051-     | 85-2911 | Gross   | Pay           | 582.00 | 401K Def. | Amount  |         |
| 101 Autumn Ave.        | Date of Birth 1/3/ | 1967    | Total 3 | Hours         | 40.00  | 401K Loan | Payment | 1654.00 |
| Albany NY 12041        | Date of Hire 6/12  | /1992   |         |               |        | 401K Loan | Payoff  |         |
|                        | Date of Term       |         |         |               |        |           |         |         |
| BENJAMIN BLAYLOCK      | SS Number 021-     | 59-7210 | Gross   | Pay           | 625.00 | 401K Def. | Amount  |         |
| 248 Broadway           | Date of Birth 2/14 | 1/2072  | Total 3 | Hours         | 40.00  | 401K Loan | Payment | 2402.50 |
| Bellingham MA 01784    | Date of Hire 5/18  | /2002   |         |               |        | 401K Loan | Payoff  |         |
|                        | Date of Term       |         |         |               |        |           |         |         |
| CHARLES CAMPBELL       | SS Number 045-     | 29-6721 | Gross   | Pay           | 582.00 | 401K Def. | Amount  |         |
| 3781 Constitution Ave. | Date of Birth 3/13 | /2077   | Total 3 | Hours         | 40.00  | 401K Loan | Payment | 1686.00 |
| Cheshire CT 61021      | Date of Hire 4/22  | /2002   |         |               |        | 401K Loan | Payoff  |         |
|                        | Date of Term       |         |         |               |        |           |         |         |
|                        |                    |         |         |               |        |           |         |         |
|                        | En                 | nployee | 401K L  | Detail Previe | €W     |           |         |         |

### **SUTA Magnetic Media Export**

The SUTA Magnetic Media Export is used to generate a computer file for transmission to the state authorities.

Many states now require companies of a certain size to use magnetic media rather than paper filing. Check with your attorney or CPA for additional information.

| tup Info Data Res    | ults               |                     |                             |                                    |   |
|----------------------|--------------------|---------------------|-----------------------------|------------------------------------|---|
| Employer Name        | GivenHansco Mater  | ials                | Year (e.g. 2003)            | 2004                               |   |
| Employer EIN         | 123456789          | No spaces or dashes | Quarter (1,2,3,4)           | 1                                  |   |
| State UI Account No. | 987654321          | No spaces or dashes | Employment Month 1          |                                    |   |
| Address              | 185 West Ave. #304 | 4                   | Month 2                     |                                    | - |
| City                 | Ludlow             |                     | Month 3                     |                                    | - |
| State/Zip/Zip Ext.   | MA 01056           | _                   | Definition to Process       | MA_GROSS                           | - |
| Phone                | 18005489754        | No spaces or dashes | SUTA Limit                  | 9000                               |   |
| Contact              |                    |                     | County Code                 |                                    | - |
| NAICS Code           | 327320             |                     | Creation Date (mmddyyyy)    | 04012004                           |   |
| FIPS Code            | 48                 |                     | Note: Gray fields are not n | a a de al contil fontla as a ation |   |

SUTA Magnetic Media Export – Setup Info Tab

#### Setup Info Tab

This tab contains the company and extract information for the payroll run. To help eliminate typographic errors, the field values are stored for the next run of this export.

| Field Name                                | Description / Usage                                                                                                    |
|-------------------------------------------|----------------------------------------------------------------------------------------------------|
| Employer<br>Name                          | Enter the full legal name of your company as it filed in your state.                                                                                                    |
| Employer EIN                              | Enter your Electronic Identification Number in this field.                                                                                                    |
| State UI<br>Account No.                   | Enter your state Unemployment Insurance Account Number in this field.                                                                                                    |
| Address, City,<br>State, Zip,<br>Zip-Ext. | Enter your mailing address in these field.                                                                                                    |
| Phone                                     | Enter your phone number in this field without spaces or dashes.                                                                                                    |
| Contact                                   | Enter the name of the person in your company for the state to contact with any questions or problems with your magnetic media filing.                                                                                                    |
| NAICS Code                                | Enter your NAICS Code in this field.                                                                                                    |
| FIPS Code                                 | Enter your FIPS Code in this field.                                                                                                    |
| Year                                      | Enter the calendar year of the quarter to process. It is important to note that this option can be run for past years and quarters as well as the current.                                                                                                    |
| Quarter                                   | Enter the quarter within the above calendar year to process.                                                                                                    |
| Employment<br>Month 1 / 2 / 3             | This option is reserved for future use.                                                                                                    |
| Definition to<br>Process                  | The Definition specified in this field becomes the basis for calculating the SUTA tax. In the current example, MA_GROSS is used. This is the gross taxable wages for employees in the state of Massachusetts and exempts certain pre-tax deductions (401K, AFLAC, etc.) |

| SUTA Limit    | This is the ceiling limit on state unemployment tax. It varies by state. Please check with your tax advisor to assure compliance. |
|---------------|----------------------------------------------------------------------------------------------------|
| Country Code  | This field is reserved for future use.                                                                                            |
| Creation Date | This field contains the date of the export file. Please enter the date without any spaces, dashes or slashes.                     |

#### Data Tab

This tab contains two windows. The top window contains basic data for each employee.

The lower window contains the total pay, tax and deduction for the employee highlighted in the top box. This is a handy tool to browse an employee's values without necessarily generating a file.

These windows provide an excellent opportunity to review your data prior to generating the extract.

| Setup Info Data | Besults                   |           |      |          |         |       |          |            |
|-----------------|---------------------------|-----------|------|----------|---------|-------|----------|------------|
| Employee Id     | First                     | Last Name | Phor | ne       | Std Hrs | 1     | Std Rate |            |
| ABBAAR          | AARON                     | ABBOTT    | 518- | 231-5214 | 40      | .0000 | 1        | 4.5500     |
| BLABEN          | BENJAMIN                  | BLAYLOCK  | 508- | 251-5812 | 40      | .0000 | 62       | 25.0000    |
| CAMCHA          | CHARLES                   | CAMPBELL  | 860- | 367-9311 | 40      | .0000 | া        | 4.5500     |
| DANDAV          | DAVID                     | DANIELS   | 518- | 452-4224 | 40      | .0000 | 1        | 5.2100     |
| Definition Id   | Description               | MTD       | QTD  | YTI      | D       | DB G  | /L Acct  | CR G/L Acc |
| (HOLHRS         | Holiday Hours             |           | 1    | 35.00    | 35.00   |       |          |            |
| HOLPAY          | Holiday Pay               |           | 5    | 82.00    | 582.00  |       |          |            |
| GROSS           | Gross Pay                 |           | 5    | 82.00    | 582.00  |       |          |            |
| FEDGRS          | Federal Gross             |           | 4    | 50.00    | 450.00  |       |          |            |
| FEDTAX          | Federal Tax               |           | 1    | 21.73    | 21.73   |       |          |            |
| SSGROSS         | Social Security Gross     |           | 4    | 50.00    | 450.00  |       |          |            |
| SSTAX           | OASDI Tax                 |           | 1    | 27.90    | 27.90   |       |          |            |
| MCGROSS         | Medicare Gross            |           | 4    | 50.00    | 450.00  |       |          |            |
| MCTAX           | Medicare Tax              |           |      | 6.53     | 6.53    |       |          |            |
| CHILDSUP\$      | Child Support (Fixed \$ / |           |      | 80.00    | 80.00   |       |          |            |

SUTA Magnetic Media Screen – Data Tab

#### **Results Tab**

This tab contains a snapshot of the resulting data when processed. It remains blank until the Process key is selected.

The data layout is specified by each state and is designed to create uniform records, easily imported by their system.

An export will typically contain "header records", which indicate company information, followed by "detail records" indicating employee information.

The program will only export data for employees who activity in the current quarter.

| Setup Info Data Besults                  |                               |      |                     |           |
|------------------------------------------|-------------------------------|------|---------------------|-----------|
| A2004123456789UTAX<br>32004123456789DBLL | GivenHansco Mater<br>ASC UTAX | ials | 185 West <i>i</i>   | lve. #304 |
| 82004123456789DBLL<br>82004123456789     | GivenHansco Mater             | iala | 185 West J          | www. #204 |
| 3051852911ABBOTT                         | AARON                         | A48  | 0000000058200       | 0000      |
| 3021597210BLAYLOCK                       | BENJAMIN                      | B48  | 0000000062500       | 00000     |
| 3045296721CAMPBELL                       | CHARLES                       | C48  | 0000000058200       | 00000     |
| SO55231412DANIELS                        | DAVID                         | D48  | 0000000060840       | 0000      |
| 052872124RDWARD                          | EARNHARDT                     | E48  | 0000000051400       | 0000      |
| 062829001FRED                            | FARRELL                       | F48  | 0000000053000       | 0000      |
| 5082521265IZZ0                           | IAN                           | 48   | 000000062500        | 0000      |
| 3010428752JOHNSON                        | JERRY                         | 48   | 0000000060000       | 0000      |
|                                          |                               |      |                     |           |
| Total Gross Wages:                       | 4666.4                        | Tota | l Employee Count: 8 |           |

SUTA Magnetic Media Screen - Results Tab

# **MONTH END**

| <ul> <li>Payroll</li> <li>Entry/Processing</li> <li>File Maintenance</li> <li>File Lists</li> <li>Reports/Inquiries</li> <li>Data Exports</li> <li>Month End</li> <li>Month End</li> <li>FICA Report</li> <li>SUTA/FUTA Report</li> <li>Print 941</li> <li>Print W-2</li> </ul> | Menu Overview<br>Payroll<br>Distributions<br>to G/L<br>FICA Report<br>SUTA/FUTA<br>Report | Payroll generates General Ledger transactions on each payroll<br>run but holds them out of G/L reports until this selection is run.<br>While this option appears on the month-end menu, it can be run<br>at any time. A large number of payroll users choose to run this<br>selection after each payroll processing run. |
|----------------------------------------------------------------------------------------------------|-------------------------------------------------------------------------------------------|----------------------------------------------------------------------------------------------------|
| Setup Periods<br>⊞- Setup/Utilities                                                                                                    | Print 941                                                                                 | This report generates the figures necessary for Form 941 filing.<br>This report prints on plain paper for transcription to the federal<br>form.                                                                                                    |
|                                                                                                    | Print W-2                                                                                 | This option prints W-2 reports. While this is a year-end option, it can be run anytime if needed.                                                                                                    |
|                                                                                                    | Setup Periods                                                                             | This option "locks" payroll into pre-defined periods to avoid<br>accidental postings to incorrect payroll periods and to maintain<br>consistency in recording and reporting                                                                                                    |

The **Month End** menu contains processing and reporting options. Additional processing and reporting options will be added in future version.

### Payroll Distributions to G/L

Payroll generates General Ledger transactions with each payroll processing run.

To better manage the flow of transactions into the G/L system, the transactions do not flow into G/L until this option is run.

While this option is on the month-end menu, it can be run anytime.

Only the General Ledger transactions dated within the specified range on the screen will be printed and allowed to post to G/L. If the date range is left blank, this signifies all G/L transactions from Payroll will be printed and allowed to update.

| Printer <u>N</u> ame   | \\svw2k1\HP LaserJe  | et 4000 Series PS |        | Properties          |
|------------------------|----------------------|-------------------|--------|---------------------|
| eport <u>S</u> equence | G/L Account, Transac | ction Date        |        | Copi <u>e</u> s 1 🕂 |
| Selection Criteria     | Field                | Beginning         | Ending |                     |
|                        | Transaction Date     |                   |        |                     |
|                        |                      |                   |        |                     |
|                        |                      |                   |        |                     |
| 2010                   |                      |                   |        |                     |
| ions                   |                      |                   |        |                     |
|                        |                      |                   |        |                     |
|                        |                      |                   |        |                     |
|                        |                      |                   |        |                     |
|                        |                      |                   |        |                     |

Payroll Distributions Screen

| G/L Account       | Account Name                | Trans.<br>Date | Created | Вұ        | Debit<br>Amount | Credit<br>Amount | Sess<br>No. |   |   |
|-------------------|-----------------------------|----------------|---------|-----------|-----------------|------------------|-------------|---|---|
| 1005.00           | CASH - Payroll              | 1/6/2004       | Payroll | Checks    |                 | 2732.01          | 375         | D | С |
| Total G/L Account |                             |                |         |           | .00             | 2732.01          |             |   |   |
| 2100.00           | Federal Withholding Payable | 1/6/2004       | Payroll | Checks    |                 | 351.25           | 375         | D | с |
| Total G/L Account |                             |                |         |           | .00             | 351.25           |             |   |   |
| 2200.00           | FICA Withholding Payable    | 1/6/2004       | Payroll | Checks    |                 | 302.83           | 375         | D | С |
| Total G/L Account |                             |                | -       |           | .00             | 302.83           |             |   |   |
| 2300.00           | NY Withholding Payable      | 1/6/2004       | Payroll | Checks    |                 | 55.84            | 375         | D | с |
| Total G/L Account |                             |                | -       |           | .00             | 55.84            |             |   |   |
| 2310.00           | MA Withholding Payable      | 1/6/2004       | Payroll | Checks    |                 | 71.22            | 375         | D | с |
| Total G/L Account |                             |                | -       |           | .00             | 71.22            |             |   |   |
| 2400.00           | Child Support Payable       | 1/6/2004       | Payroll | Checks    |                 | 200.00           | 375         | D | с |
| Total G/L Account |                             |                | -       |           | .00             | 200.00           |             |   |   |
| 2410.00           | Garnishments Payable        | 1/6/2004       | Payroll | Checks    |                 | 95.80            | 375         | D | С |
| Total G/L Account | -                           |                | -       |           | .00             | 95.80            |             |   |   |
| 2500.00           | IRA Withholdings            | 1/6/2004       | Payroll | Checks    |                 | 81.45            | 375         | D | С |
| Total G/L Account | -                           |                | -       |           | .00             | 81.45            |             |   |   |
|                   |                             |                | -       |           |                 |                  |             |   |   |
|                   | Payroll D                   | istributior    | ns Samp | le Report |                 |                  |             |   |   |

### **FICA Report**

The FICA report shows FICA deductions by employee for the period specified.

By default, the FICA report is set to report on a given quarter.

| Printer <u>N</u> ame    | \\svw2k1\HP Lase       | Proper <u>t</u> ies |        |  |  |  |
|-------------------------|------------------------|---------------------|--------|--|--|--|
| Report <u>S</u> equence | Social Security Number |                     |        |  |  |  |
| Selection Criteria      | Field                  | Beginning           | Ending |  |  |  |
|                         | Employee Id<br>Dept No |                     |        |  |  |  |
| ptions                  |                        |                     |        |  |  |  |
| Report Date Typ         |                        | r (e.g. 2003) 2004  |        |  |  |  |
| C MTD @ QT              | ט ני דוט ן             | rter (1,2,3,4) 1    |        |  |  |  |
|                         |                        |                     |        |  |  |  |
|                         |                        |                     |        |  |  |  |

FICA Report Screen

By selecting MTD, the report may be run for a given month by choosing the last payroll date in the month to be reported.

| Options                              |                      | -1 |
|--------------------------------------|----------------------|----|
| Report Date Type:<br>MTD C QTD C YTD | Select Date 1/7/2004 |    |

#### MTD Report Date Type Selection

| 35 Number | Name                | Emp Id  | SS Tax | SS Gross | Med-C Tax | Med-C Gross |
|-----------|---------------------|---------|--------|----------|-----------|-------------|
| 010428752 | JERRY JOHNSON       | JOHJER  | 30.26  | 488.00   | 7.08      | 488.00      |
| 021597210 | BENJAMIN B BLAYLOCK | BLABEN  | 35.65  | 575.00   | 8.34      | 575.00      |
| 045296721 | CHARLES C CAMPBELL  | CAMCHA  | 29.88  | 482.00   | 6.99      | 482.00      |
| 051852911 | AARON A ABBOTT      | ABBAAR  | 27.90  | 450.00   | 6.53      | 450.00      |
| 052872124 | EARNHARDT E EDWARD  | EAREDW  | 24.92  | 402.00   | 5.83      | 402.00      |
| 055231412 | DAVID D DANIELS     | DANDAV  | 30.78  | 496.40   | 7.20      | 496.40      |
| 062829001 | FARRELL F FRED      | FARFRE  | 30.07  | 485.00   | 7.03      | 485.00      |
| 082521265 | IAN IZZO            | IZZIAN  | 35.96  | 580.00   | 8.41      | 580.00      |
|           |                     | Totals: | 245.42 | 3958.40  | 57.41     | 3958.40     |

### **FUTA/SUTA Report**

The FUTA/SUTA report generates reporting for each respective report by selecting the date (MTD, QTD or YTD).

After specifying the date range, additional date information can be provided in the next column.

In the final column, choose the Definition to process against. When running the FUTA, choose the FEDGRS Definition. When running the SUTA report, choose SSGROSS.

The limit and rate are specified under the Definition.

By selecting MTD, the report may be run for a given month by choosing the last payroll date in the month to be reported.

|                         | Nsvw2k1\HP Lase             | rJet 4000 Series PS | Properties                 |      |  |
|-------------------------|-----------------------------|---------------------|----------------------------|------|--|
| eport <u>S</u> equence  | Social Security Number Copi |                     |                            |      |  |
| Selection Criteria      | Field                       | Beginning           | Ending                     |      |  |
| ••••••••••••••••••••••• | Employee Id                 |                     |                            |      |  |
|                         | Dept No                     |                     |                            |      |  |
| tions                   |                             |                     |                            |      |  |
| Report Date Typ         |                             | r (e.g. 2003) 2004  | Definition to Process FEDG | RS 💌 |  |
| C HTD C OT              |                             | arter (1,2,3,4) 1   | Limit 7000                 | _    |  |
| ○ MTD ● QT              |                             |                     |                            |      |  |
| C MTD C QT              |                             |                     | Rate .08                   |      |  |

FUTA/SUTA Report Screen

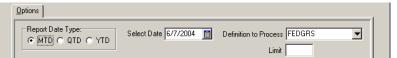

MTD Report Date Type Selection

|           |                     | -       | By Social Security | Mamber   |           |             |
|-----------|---------------------|---------|--------------------|----------|-----------|-------------|
|           |                     | Q       | tr 1 as of 2004    |          |           |             |
| SS Number | Name                | Emp Id  | SS Tax             | SS Gross | Med-C Tax | Med-C Gross |
| 010428752 | JERRY JOHNSON       | JOHJER  | 30.26              | 488.00   | 7.08      | 488.00      |
| 021597210 | BENJAMIN B BLAYLOCK | BLABEN  | 35.65              | 575.00   | 8.34      | 575.00      |
| 045296721 | CHARLES C CAMPBELL  | CAMCHA  | 29.88              | 482.00   | 6.99      | 482.00      |
| 051852911 | AARON A ABBOTT      | ABBAAR  | 27.90              | 450.00   | 6.53      | 450.00      |
| 052872124 | EARNHARDT E EDWARD  | EAREDW  | 24.92              | 402.00   | 5.83      | 402.00      |
| 055231412 | DAVID D DANIELS     | DANDAV  | 30.78              | 496.40   | 7.20      | 496.40      |
| 062829001 | FARRELL F FRED      | FARFRE  | 30.07              | 485.00   | 7.03      | 485.00      |
| 082521265 | IAN IZZO            | IZZIAN  | 35.96              | 580.00   | 8.41      | 580.00      |
|           |                     | Totals: | 245.42             | 3958.40  | 57.41     | 3958.40     |
|           |                     | F       | ICA Report Sample  | 9        |           |             |

## Print 941

This option generates 941 reports. The report can be run for any quarter.

Adjustments to figures may be made in the right columns.

| Printer <u>N</u> ame         | \\svw2k1\HP LaserJet 4000 Series PS | Properties                                               |
|------------------------------|-------------------------------------|----------------------------------------------------------|
| Report <u>S</u> equence      |                                     | Copi <u>e</u> s 1                                        |
| Selection Criteria           | 2                                   |                                                          |
|                              | No selection fields are available   | for this report                                          |
|                              |                                     |                                                          |
|                              |                                     |                                                          |
|                              | 1                                   |                                                          |
| otions ]                     | ]                                   |                                                          |
| otions  <br>Year (e.g. 2003) | 2004 Numb                           | er of Employees (as 3/12) 14                             |
|                              |                                     | er of Employees (as 3/12) 14<br>and MC Tax Adjustments 0 |

Print 941 Screen

|                                                          | In Sequence By                |           |
|----------------------------------------------------------|-------------------------------|-----------|
|                                                          | Qtr 1 as of 2004              | 1         |
| Name                                                     | Date Quarter Ended            |           |
| GivenHansco Materials                                    | 03/31/2004                    |           |
|                                                          | Employer Identification N     | Jumber    |
| Address                                                  | City, State and Zip Code      |           |
| 185 West Ave. #304                                       | Ludlow, MA 01056              |           |
| 2 Total wages and tips, plus other compe                 | nsation.                      | 12081.01  |
| l Number of employees in the pay period                  |                               | 14        |
|                                                          |                               |           |
| 3 Total income tax withheld income tax f                 | rom wages, tips and sick pay. | 1080.95   |
| 5 Adjusted total of income tax withheld                  |                               | 1080.95   |
| 6 Taxable social security wages 6                        |                               | 6b 774.71 |
| 7 Taxable Medicare wages and tips 7                      |                               | 7b 181.18 |
| 8 Total social security and Medicare tax                 | es                            | 955.90    |
| 9 Adjustment of social security and Medi                 | care taxes Other (+/-) .      | .00       |
| 10 Adjusted total of social security and                 | Medicare taxes                | 955.90    |
| ll Total Taxes                                           |                               | 2036.85   |
|                                                          | onta modo to omplomooa        | .00       |
| 12 Advance earn income credit (EIC) Paym                 | eurs made co embroñees        |           |
| 12 Advance earn income credit (EIC) Paym<br>13 Net Taxes | encs made to employees        | 2036.85   |
|                                                          |                               |           |
| 13 Net Taxes                                             |                               |           |

#### Print W-2

The CompuCrete Payroll system provides W-2 support for both dot matrix and laser printers.

Print W-2 Screen

### **Setup Periods**

This option establishes the relationship between each pay period and each recording and reporting period.

Typically, each pay period begins on the first day of a month and ends on the last day.

For customers who use a day of the week method (eg: the period ends on the last Thursday of the month), this option gives them the flexibility to maintain their current accounting preferences

| Eile Edit Help<br>Year 2004 | tenance - GH Materia |                          |
|-----------------------------|----------------------|--------------------------|
| Period No                   | Begin Date           | End Date                 |
| • 1                         | 1/1/2004             | 1/31/2004                |
| 2                           | 2/1/2004             | 2/29/2004                |
| 3                           | 3/1/2004             | 3/31/2004                |
| 4                           | 4/1/2004             | 4/30/2004                |
| 5                           | 5/1/2004             | 5/31/2004 🔔              |
| 6                           | 6/1/2004             | 6/30/2004                |
| 7                           | 7/1/2004             | 7/31/2004                |
| 8                           | 8/1/2004             | 8/31/2004                |
| 9                           | 9/1/2004             | 9/30/2004                |
| 10                          | 10/1/2004            | 10/31/2004               |
| 30                          |                      |                          |
|                             | F2                   | <u>OK</u> <u>C</u> ancel |

Setup Pay Periods

# SETUP/UTILITIES

#### 🗄 - Payroll

|                                                                                                    | Menu Overview<br>Setup<br>Category/Link<br>s | This option is used to configure income, deduction and tax Definitions. It is password protected.                                                                                 |
|----------------------------------------------------------------------------------------------------|----------------------------------------------|----------------------------------------------------------------------------------------------------|
| <ul> <li>Data Exports</li> <li>Month End</li> <li>Setup/Utilities</li> <li>Setup Category/Links</li> </ul>            | Setup<br>Formulas                            | Payroll comes with many pre-defined formulas. This option is<br>used by GivenHansco personnel to establish custom formulas<br>as necessary. It is password protected.             |
| Print Category/Links<br>Setup Formulas<br>Print Formulas                                                              | Print<br>Category/Link<br>s                  | This is a short diagnostics report, typically used by<br>GivenHansco personnel to verify payroll configurations.                                                                  |
| <ul> <li>Import/Export Configuration</li> <li>Adjust Employee Balances</li> <li>Print Employee Adjustments</li> </ul> |                                              | This option "locks" payroll into pre-defined periods to avoid<br>accidental postings to incorrect payroll periods and to maintain<br>consistency in recording and reporting.      |
| Void Paycheck                                                                                                    | Print Formulas                               | This is a diagnostics report, used by GivenHansco personnel to verify the payroll calculation logic.                                                                              |
|                                                                                                    | Import/Export<br>Configuration               | This option is used by GivenHansco personnel to maintain the payroll system's configuration files. It is password protected.                                                      |
|                                                                                                    | Adjust<br>Employee<br>Balances               | This option is typically used to enter change the calculated values of employee Definitions. It is typically used to enter beginning balances for mid-year payroll installations. |
|                                                                                                    | Print<br>Employee<br>Adjustments             | This report generates an audit trail of all adjusting entries made employees' definitions.                                                                                        |
|                                                                                                    | Void Paycheck                                | This function is used to void paychecks in a payroll run that has already been accepted.                                                                                          |

The **Setup/Utilities** menu contains powerful setup tools and should only be used in conjunction with instructions from GivenHansco personnel.

### Setup Category/Links

The Setup Category/Links menu option is used by GivenHansco personnel when configuring the Payroll system and is beyond the scope of this manual. To prevent unauthorized access to this option, it is password-protected.

## **Print Categories/Links**

This report is a listing of the Payroll configuration.

The information on this report is of a diagnostics nature and likely of little use to end-users.

| Printer <u>N</u> ame   |                  | erJet 4000 Series PS | 2      |   |
|------------------------|------------------|----------------------|--------|---|
| eport <u>S</u> equence | Process Sequence |                      | 2      |   |
| Selection Criteria     | Field            | Beginning            | Ending |   |
|                        | Category Id      |                      |        |   |
|                        | Туре             |                      |        |   |
|                        |                  |                      |        |   |
|                        |                  |                      |        | - |
| Sector Construction    |                  |                      |        |   |
| tions                  |                  |                      |        |   |
|                        |                  |                      |        |   |
|                        |                  |                      |        |   |
|                        |                  |                      |        |   |
|                        |                  |                      |        |   |

Print Categories/Links Screen

| Category<br>ID | Description               | Link<br>Type |                   | Check<br>Group | Check Label     | W2 Group | W2 Label |
|----------------|---------------------------|--------------|-------------------|----------------|-----------------|----------|----------|
| REG            | Regular Pay               | Р            | Rate Factor 1.000 | REG            | Regular         |          |          |
| OT             | Overtime Pay              | Р            | Rate Factor 1.500 | OT             | Overtime        |          |          |
| DBLTIME        | Doubletime Pay            | Р            | Rate Factor 2.000 | DBL            | DoubleTime      |          |          |
| VAC            | Vacation Pay              | Р            | Rate Factor 1.000 | VAC            | Vacation        |          |          |
| HOL            | Holiday Pay               | Р            | Rate Factor 1.000 | HOL            | Holiday         |          |          |
| GROSS_PAY      | Total Pay                 | Р            | Rate Factor       | GROSS          | Gross Pay       |          |          |
| FIT            | Federal Income Tax        | Т            | Tax Code FIT      | FIT            | Federal         |          |          |
| SOCSEC         | Social Security           | Т            | Tax Code FICA SS  | SST            | Social Security |          |          |
| MEDICARE       | Medicare                  | Т            | Tax Code FICA MED | MED            | Medicare        |          |          |
| STATE-MA       | Massachusetts Income Tax  | Т            | Tax Code MA       | STATETAX       | MASS TAX        |          |          |
| STATE-CT       | Connecticut Income Tax    | Т            | Tax Code CT       | STATETAX       | CT TAX          |          |          |
| STATE-NY       | New York Income Tax       | Т            | Tax Code NY       | STATETAX       | NY TAX          |          |          |
| CHILDSUP\$     | Child Support #1          | D            | Ded Wks 123456789 | DED            | Child Support   |          |          |
| CHILDSUP#2     | Child Support #2          | D            | Ded Wks 123456789 | DED            | Child Support   |          |          |
| GARNISH\$      | Garnishment (Fixed \$)    | D            | Ded Wks 123456789 | DED            | Garnishment     |          |          |
| GARNISH%       | Garnishment (% of Net)    | D            | Ded Wks 123456789 | DED            | Garnishment     |          |          |
| LEVY1          | Levy                      | D            | Ded Wks 123456789 | DED            | Levy            |          |          |
| LOANS          | Employee Loans            | D            | Ded Wks 123456789 | DED            | Loans           |          |          |
| HEALTHINS      | Health Insurance (Pretax) | D            | Ded Wks 123456789 | DED            | Health Ins.     |          |          |
| DENTAL         | Dental Insurance (Pretax) | D            | Ded Wks 123456789 | PRETAX         | Dental Ins.     |          |          |
| TEL REIM       | Telephone Reimbursement   | D            | Ded Wks 123456789 | DED            | Tel. Reimbursem |          |          |
| TRUCK          | Truck Benefit             | D            | Ded Wks 123456789 | DED            | Truck Benefit   |          |          |
| UNIFORMS       | Uniform Deduction         | D            | Ded Wks 123456789 | DED            | Uniforms        |          |          |

### **Setup Formulas**

The Setup Formulas menu option is used by GivenHansco personnel when configuring the Payroll system and is beyond the scope of this manual. To prevent unauthorized access to this option, it is password-protected.

### **Print Formulas**

This report is a listing of the formulas used in the Payroll configuration.

The information on this report is of a diagnostics nature and likely of little use to end-users.

|                         | \\svw2k1\HP Lase       | Properties     |                |               |  |  |
|-------------------------|------------------------|----------------|----------------|---------------|--|--|
| Report <u>S</u> equence | Formula Id             | Formula Id Cop |                |               |  |  |
| Selection Criteria      | Field                  | Beginning      | Endi           | ng            |  |  |
|                         | Formula Id             |                |                |               |  |  |
|                         | Custom?<br>Restrict To |                |                |               |  |  |
| Diptions                |                        |                |                |               |  |  |
|                         |                        |                | 🗂 Include Inac | tive Formulas |  |  |

Print Formulas Screen

### **Setup Periods**

This option establishes the relationship between each pay period and each recording and reporting period.

Typically, each pay period begins on the first day of a month and ends on the last day.

For customers who use a day of the week method (eg: the period ends on the last Thursday of the month), this option gives them the flexibility to maintain their current accounting preferences

| Year 2004 |            |            |
|-----------|------------|------------|
| Period No | Begin Date | End Date   |
| 1         | 1/1/2004   | 1/31/2004  |
| 2         | 2/1/2004   | 2/29/2004  |
| 3         | 3/1/2004   | 3/31/2004  |
| 4         | 4/1/2004   | 4/30/2004  |
| 5         | 5/1/2004   | 5/31/2004  |
| 6         | 6/1/2004   | 6/30/2004  |
| 7         | 7/1/2004   | 7/31/2004  |
| 8         | 8/1/2004   | 8/31/2004  |
| 9         | 9/1/2004   | 9/30/2004  |
| 10        | 10/1/2004  | 10/31/2004 |

Setup Pay Periods

### Import/Export Configuration

The Import/Export Configuration menu option is used by GivenHansco personnel when configuring the Payroll system and is beyond the scope of this manual. To prevent unauthorized access to this option, it is password-protected.

### **Adjust Employee Balances**

This option is used to make adjustments to employees' Definition balances.

Ideally, it should never be required except to enter beginning balances for customers who begin using Payroll in the middle of a year.

By default, General Ledger transactions are created for all adjusting entries unless this option is turned off (which is often the case when entering beginning balances)

Due to the high degree of risk in using this option, no changes should be attempted before contacting GivenHansco support personnel.

| Employee Id ABBAAR                         | 1                | BBOTT, AARON<br>01 Autumn Ave.<br>Ibany | NY 12041         |            | ☐ <u>I</u> nactive |
|--------------------------------------------|------------------|-----------------------------------------|------------------|------------|--------------------|
| Trx Date 3/16/200<br>Cash G/L Acct 1005.00 | 14 🔟<br>🔽 CASH - | Payroll                                 | 🔽 Create G/L Tra | nsactions  |                    |
| efinitions                                 |                  |                                         |                  |            |                    |
| Definition                                 | MTD              | QTD                                     | YTD              | Adjustment |                    |
| HOLHRS                                     |                  | 40.00                                   | 40.00            |            |                    |
| HOLPAY                                     |                  | 582.00                                  | 582.00           |            |                    |
| GROSS                                      |                  | 582.00                                  | 582.00           |            |                    |
| FEDGRS                                     |                  | 450.00                                  | 450.00           |            |                    |
| FEDTAX                                     |                  | 21.73                                   | 21.73            |            |                    |
| SSGROSS                                    |                  | 450.00                                  | 450.00           |            |                    |
| SSTAX                                      |                  | 27.90                                   | 27.90            |            |                    |
| MCGROSS                                    |                  | 450.00                                  | 450.00           |            |                    |
| MCTAX                                      |                  | 6.53                                    | 6.53             |            |                    |
| CHILDSUP\$                                 |                  | 80.00                                   | 80.00            |            |                    |
| HEALTH_CALC                                |                  | 120.00                                  | 120.00           |            |                    |
| HEALTH_DED                                 |                  | 120.00                                  | 120.00           |            |                    |

Employee Balance Maintenance Screen

### **Print Employee Adjustments**

This report creates an audit trail for all adjustments.

By default, this report will list all adjustments. By specifying a date range or employee range, the report can be filtered to show the desired employee adjustments.

In the sample below, two adjustments are indicated for the employee's Holiday Hours.

| Printer <u>N</u> ame   | \\svw2k1\HP LaserJe | et 4000 Series PS | <u> </u> | Properties        |
|------------------------|---------------------|-------------------|----------|-------------------|
| eport <u>S</u> equence | Employee Id         |                   | ×        | Copi <u>e</u> s 1 |
| election Criteria      | Field               | Beginning         | Ending   |                   |
|                        | Employee Id         |                   |          |                   |
|                        | Transaction Date    |                   |          |                   |
|                        |                     |                   |          |                   |
|                        |                     |                   |          |                   |
|                        | 1                   |                   |          |                   |
| 2021                   |                     |                   |          |                   |
| ions                   |                     |                   |          |                   |
|                        |                     |                   |          |                   |
|                        |                     |                   |          |                   |
|                        |                     |                   |          |                   |
|                        |                     |                   |          |                   |
|                        |                     |                   |          |                   |

Print Employee Adjustments Screen

| Employe<br>Id | ee<br>Name    | Transaction<br>Date | Definition<br>Id | Adjustment<br>Amount | Balances<br>MTD | After Adjustm<br>QTD | ent<br>YTD     |
|---------------|---------------|---------------------|------------------|----------------------|-----------------|----------------------|----------------|
| ABBAAR        | ABBOTT, AARON | 3/16/2004           | HOLHRS<br>HOLHRS | -2.00<br>-3.00       | -5.00<br>-5.00  | 35.00<br>35.00       | 35.00<br>35.00 |
|               |               | Print Catego        | ries/Links Sam   | ole Report           |                 |                      |                |

### **Void Paychecks**

This function is used to void a paycheck from a processed and accepted payroll run.

After selecting the employee

Void Paychecks Screen

# **Appendix A – Typical Payroll Procedures**

- 1. Perform a Hard Disk Backup.
- 2. Open ENTRY/PROCESSING Menu.
- 3. Choose PREPARE PAYROLL.
  - a. Enter a description of the payroll run. Eg: Company-Wide, Plant 2 & 3, etc.
  - b. Verify Cash G/L Account
    - c. Enter the Week Ending Date
    - d. Enter the Check Date
    - e. Verify the G/L Transaction Date
    - f. Select the Deduction Week (if applicable)
    - g. Verify the deduction and tax periods (typically 1).
- 4. Choose AUTOMATIC PAY to generate timecards for salaried employees.
  - a. Select the Auto Pay Date (typically the week-ending date)
    - b. Select the Pay Category Id (typically REG)
  - c. Verify the Cash G/L Account.
- 5. Choose TIMECARD MAINTENANCE to manually entered timecards for hourly employees.
  - a. Enter the Employee Id.
  - b. Verify settings
  - c. In the Timecard tab, go to the Category Id field and enter REG for Regular Hours, OT for Overtime, etc.
  - d. Enter the hours worked.
  - e. Verify the rate, pay and G/L account.
  - f. Click on CALCULATE to verify the net pay.
  - g. If the employee does not work sufficient hours for his deductions, use the Adjustments Tab to correct.h. Repeat for each timecard.
- 6. Choose TIMECARD AUDIT LIST and review the data carefully.
- 7. Choose CALCULATE PAYROLL and verify the payroll settings. Note: If any errors are found between steps 8 and 11, choose REJECT PAYROLL and return to step 5.
- 8. Choose PAYROLL REGISTER and verify the resulting employee information.
- 9. Choose PRINT PAYCHECKS and verify the paychecks.
- 10. Choose PAYCHECK REGISTER and verify the paycheck information.
- 11. Choose COMPANY TOTALS REGISTER and verify the company totals.
- 12. If all information is correct from steps 8 through 11, perform a Hard Disk Backup.
- 13. Choose ACCEPT PAYROLL.